# *Sonde MPP*

## *Modèle MPP-EM2S+ avec logiciel Android*

# *Manuel d'instruction*

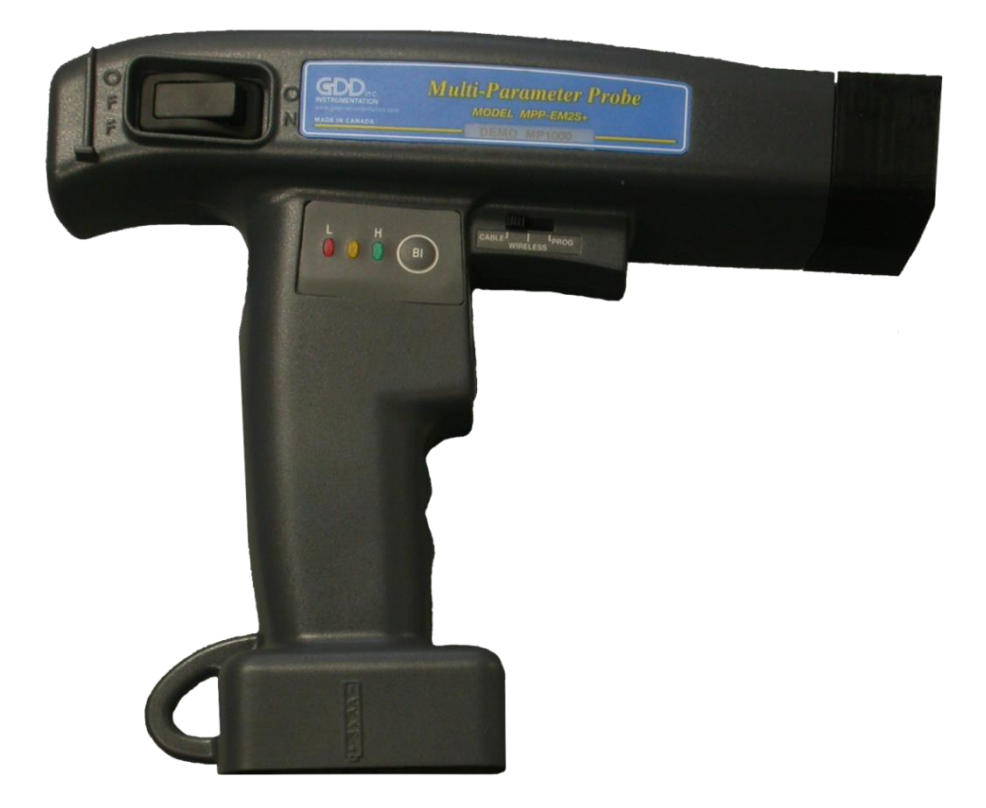

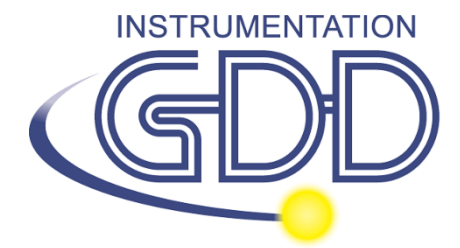

**1963 rue Frank-Carrel, suite 203 Québec (Qc), Canada, G1N 2E6 Tel.: +1 (418) 478-5469** 

**Courriel: info@gddinstruments.com Site Web: www.gddinstruments.com**

## Visitez notre site web à:

## [www.gddinstruments.com](http://www.gddinstruments.com/)

#### **Pour:**

- Découvrir les nouveaux produits d'Instrumentation GDD
- Télécharger la dernière version du manuel d'instructions
- Nous faire part de vos précieux commentaires ou nous poser des questions sur l'un ou l'autre de nos produits.

## **Table des matières**

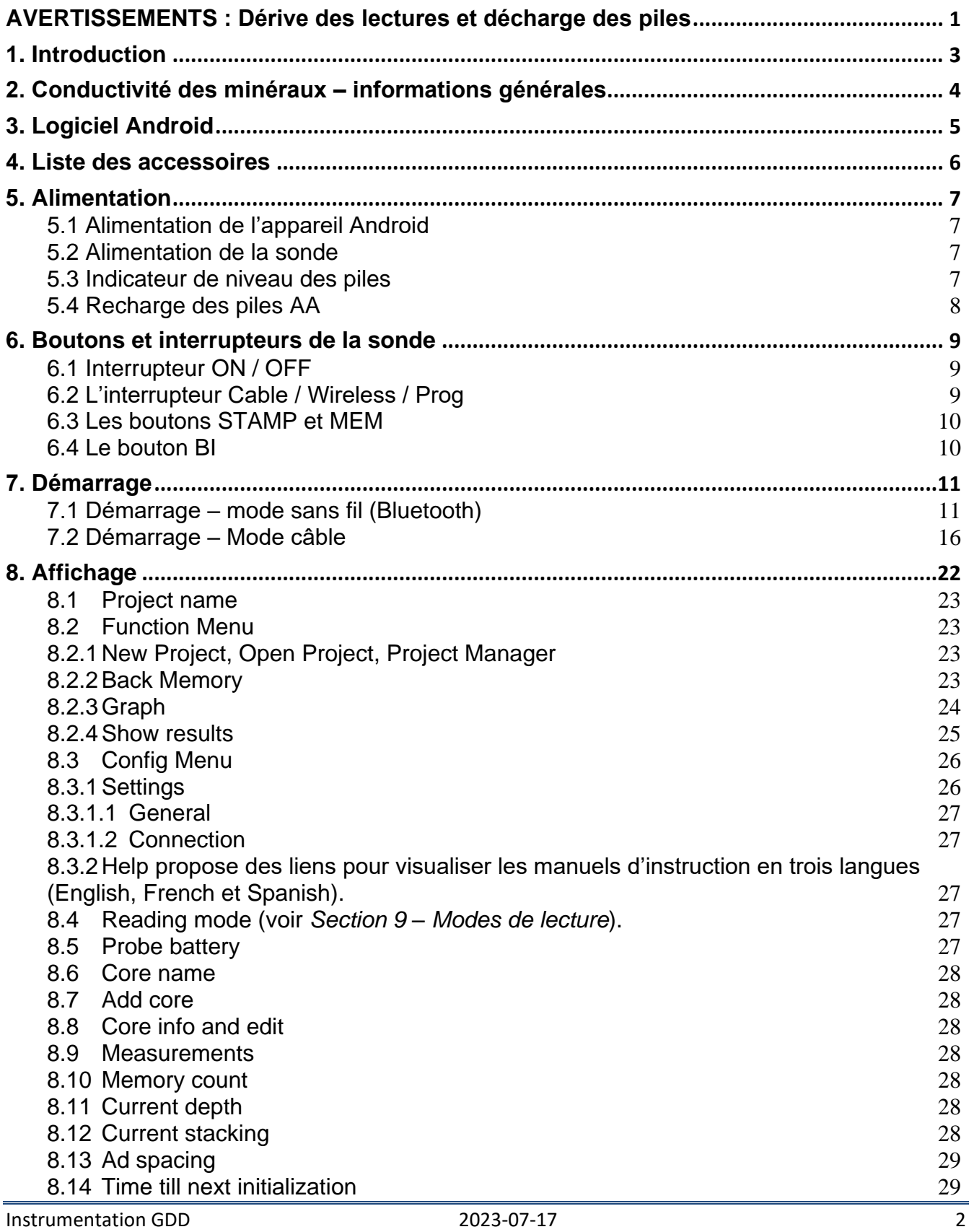

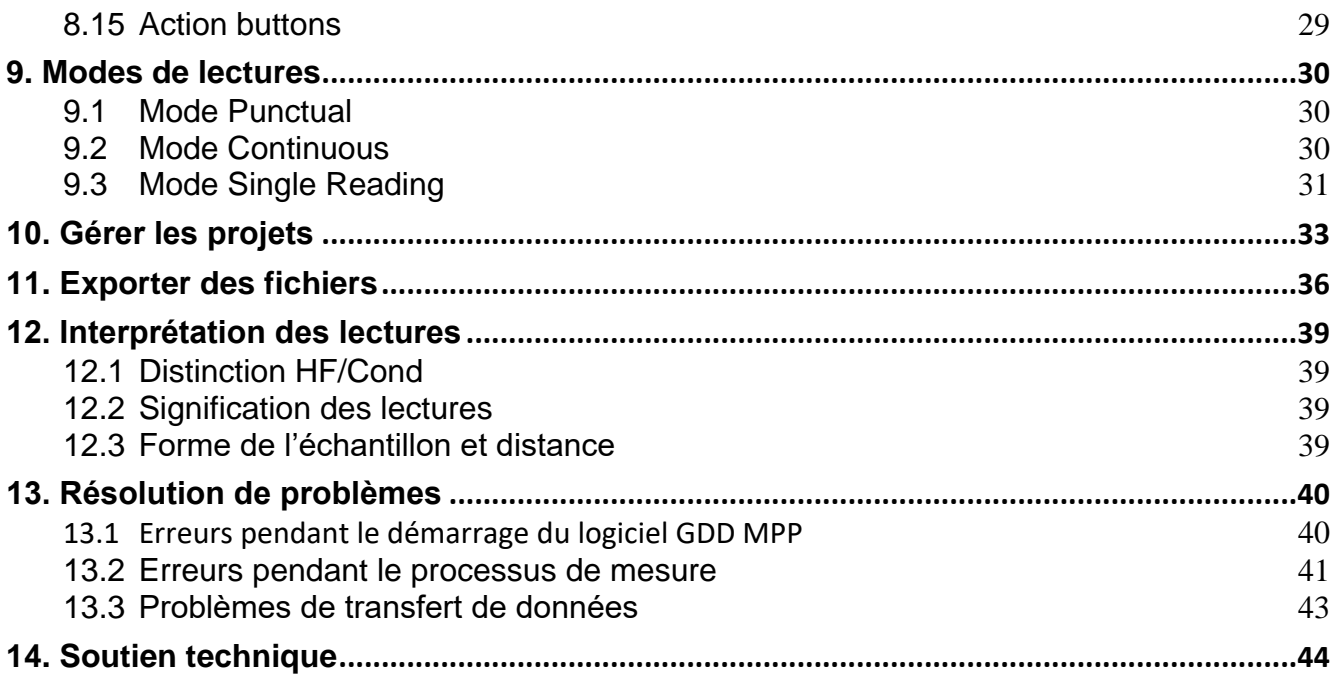

### **AVERTISSEMENTS : Dérive des lectures et décharge des piles**

#### **Stabilité des mesures (Dérive)**

La sonde MPP-EMS2S+ est un instrument de mesures géophysiques qui vous aide à obtenir l'information que vous avez besoin pour planifier un levé géophysique approprié. Afin d'obtenir des valeurs stables(qui devraient être autour de 0) et éviter une dérive du signal lors de la prise de mesures, **il est fortement recommandé de laisser la sonde allumée pendant une heure avant de commencer à prendre des lectures.** Après une heure, vous devez réinitialiser la sonde et vous êtes maintenant prêt à débuter la prise de mesures. Afin de minimiser par la suite la dérive, vous devez initialiser la sonde à toute la 1, 5, 10 ou 15 minutes. Par défaut, l'option 1 minute entre chaque initialisation est sélectionnée.

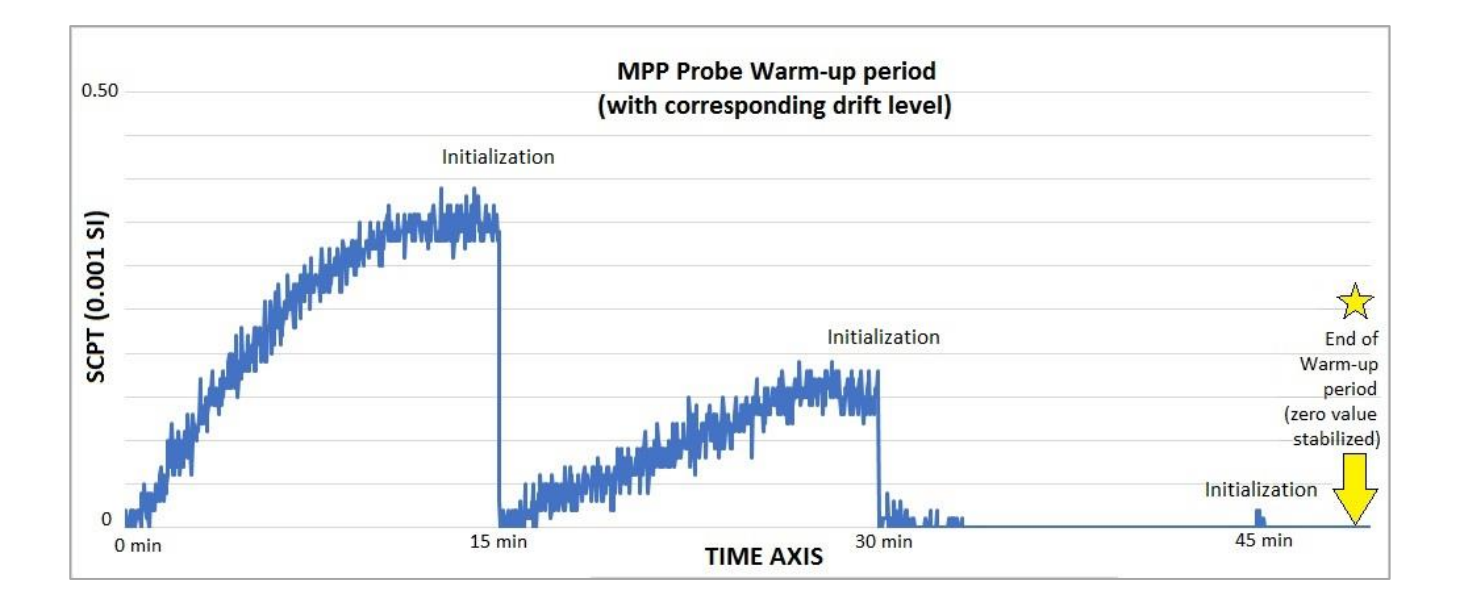

Si vous voulez prendre des mesures immédiatement après avoir allumé l'appareil, nous suggérons d'initialiser la sonde à chaque minute ou encore mieux à chaque lecture pour les premières 30 à 60 minutes.

Cette mesure préventive diminue le risque de prendre des mesures erronées qui pourraient être causées par des fluctuations de température ou autres causes extérieures pouvant entraîner une dérive de l'instrument, d'où l'importance de réinitialiser afin de conserver la valeur de base « 0 » servant au calcul des valeurs affichées.

Veuillez prendre note que les valeurs sont beaucoup plus stables après 20 minutes et le sont complètement après 50 à 60 minutes.

#### **Décharge des piles**

### **\*\*\* Lorsque la charge des piles AA de la sonde MPP est à un bas niveau, les lectures prises par la sonde peuvent être affectées et il est possible que vous ne soyez pas capable d'initialiser la sonde.**

Les spécifications décrites dans ce manuel seront rencontrées à des températures se situant entre 0°C et 70°C. À des températures inférieures à 0°C, certaines spécifications, comme la durée des piles, peuvent être différentes.

## 1. **Introduction**

Nous vous remercions d'avoir choisi la sonde Multi Paramètres MPP-EM2S+ développée par Instrumentation GDD afin de vous aider à optimiser vos efforts de prospection. La sonde MPP-EM2S+ vous permettra de mieux cerner la nature, la position exacte ainsi que l'intensité des horizons magnétiques et/ou conducteurs sur vos carottes de forage et échantillons. La simplicité de la prise de mesures et l'enregistrement automatique vous permettront d'obtenir facilement des profils de conductivité et de susceptibilité associés aux carottes.

Voici les principaux avantages de la nouvelle sonde MPP-EM2S+.

 Elle vous donne en tout temps la possibilité de mesurer la susceptibilité magnétique, peu importe qu'un conducteur tel que la pyrrhotine soit présent ou non dans l'échantillon.

 Elle possède un logiciel amélioré qui vous permet de mesurer en mode continu et de choisir votre intervalle de temps.

• Son nouveau logiciel crée des tableaux graphiques en un clin d'œil à partir des données recueillies en mode continu.

Puisque la sonde MPP-EM2S+ se comporte, face aux conducteurs, de la même façon que les levés électromagnétiques conventionnels (EM), elle vous donnera des informations plus pertinentes que ne le ferait un ohmmètre ou une interprétation visuelle. Pour ne donner qu'un exemple, si les zones conductrices de vos carottes de forage sont évaluées à l'aide d'un ohmmètre, la présence de chalcopyrite induira une lecture correspondant à une zone conductrice. Or, la chalcopyrite, même si elle semble massive, souvent ne produira pas d'anomalie pouvant être détectée par un levé EM. Le long de la carotte, la sonde MPP-EM2S+ aura une réaction similaire à celle d'un levé EM et n'indiquera que les conducteurs détectables par un tel levé. L'utilisation de la sonde MPP-EM2S+ pourrait donc vous éviter d'entreprendre une campagne de levés EM pour du minerai qui ne réagit pas à cette approche.

Dans l'exemple cité, le phénomène permettant d'expliquer l'absence de conductivité est sans doute lié à la distribution du minerai de chalcopyrite dans l'échantillon. Si les grains de chalcopyrite ne se touchent pas mais qu'ils sont liés par de très minces filaments, l'ohmmètre détectera la présence d'un conducteur grâce aux liens minuscules qui les unissent. Cependant les grains, n'étant unis que par ces minuscules filaments, ne formeront pas une surface suffisante pour être détectée par la sonde.

Pour un contenu équivalent de matériel conducteur, la réponse de la sonde sera plus élevée en fonction de la surface du conducteur. Vous pouvez faire l'expérience suivante. Prenez une feuille de papier d'aluminium (quelques cm carrés), appuyez la sonde sur la feuille et notez l'intensité de l'anomalie. Roulez la feuille en petite boule, appuyez la sonde sur la boule et prenez à nouveau la lecture. Vous verrez que l'intensité de l'anomalie est bien plus élevée pour une plus grande surface de contact et ce, même si la conductivité ainsi que la qualité de la substance sont les mêmes.

## **2. Conductivité des minéraux – informations générales**

La **pyrrhotine** se présente souvent en veinules minces mais continues. Elle cause de nombreuses et très fortes anomalies EM.

La **chalcopyrite** est difficilement détectable pour deux raisons.

- Elle est 20 fois moins conductrice que la pyrrhotine.
- Elle se présente, le plus souvent, en grains ou amas disséminés plutôt qu'en lits continus tel que la pyrrhotine ou le graphite dont les horizons s'étendent sur des centaines de mètres.

La **pyrite** et la **galène** ne sont que très rarement conductrices lorsqu'elles répondent à un levé EM même sur un seul cristal. Cependant, nous avons pu observer des échantillons très conducteurs de galène argentifère (mine de Kamouraska) et de pyrite riche en or (mines Belmoral et Wrightbar).

La **sphalérite**, **l'arsenopyrite** et la **stibnite** ne sont jamais conductrices et ne peuvent pas être détectées par des levés EM et de polarisation provoquée.

Les **lits riches en graphite** peuvent être plus conducteurs que la pyrrhotine. Occasionnellement, ils peuvent ne pas être conducteurs du tout. Le graphite peut aussi présenter toutes les valeurs de conductivité intermédiaires.

**Il est important de noter qu'en présence ou non d'un conducteur comme la pyrrhotine, la sonde MPP-EM2S+ mesurera la susceptibilité magnétique.**

**La sonde MPP-EM2S+ estime en tout temps la conductivité selon une réponse EM**.

## **3. Logiciel Android**

La sonde MPP, modèle MPP-EM2S+ peut être utilisée avec tout appareil Android prenant en charge la communication Bluetooth ou Série (RS-232).

Le logiciel MPP Android de GDD est disponible sur Google Play [\(https://play.google.com/store/apps/details?id=com.gddinstrumentation.gddmpp\)](https://play.google.com/store/apps/details?id=com.gddinstrumentation.gddmpp).

Généralement, les appareils Android n'ont pas de port RS-232. Pour utiliser la sonde avec un câble de communication Série, vous avez besoin d'un adaptateur USB/RS-232 similaire à celui présenté cidessous. Vous aurez également besoin d'un connecteur USB adapté à votre appareil Android.

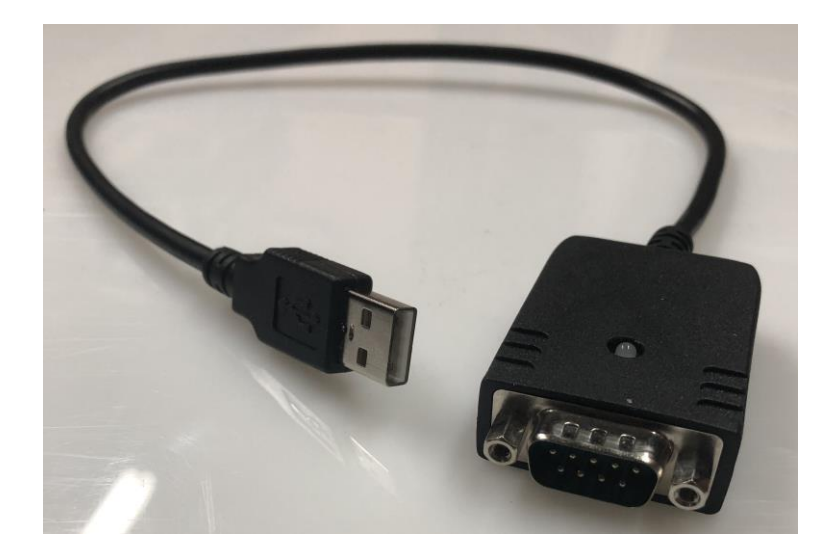

#### **4. Liste des accessoires**

En recevant la sonde MPP de GDD, modèle MPP-Em2S+, assurez-vous qu'elle contient les éléments suivants:

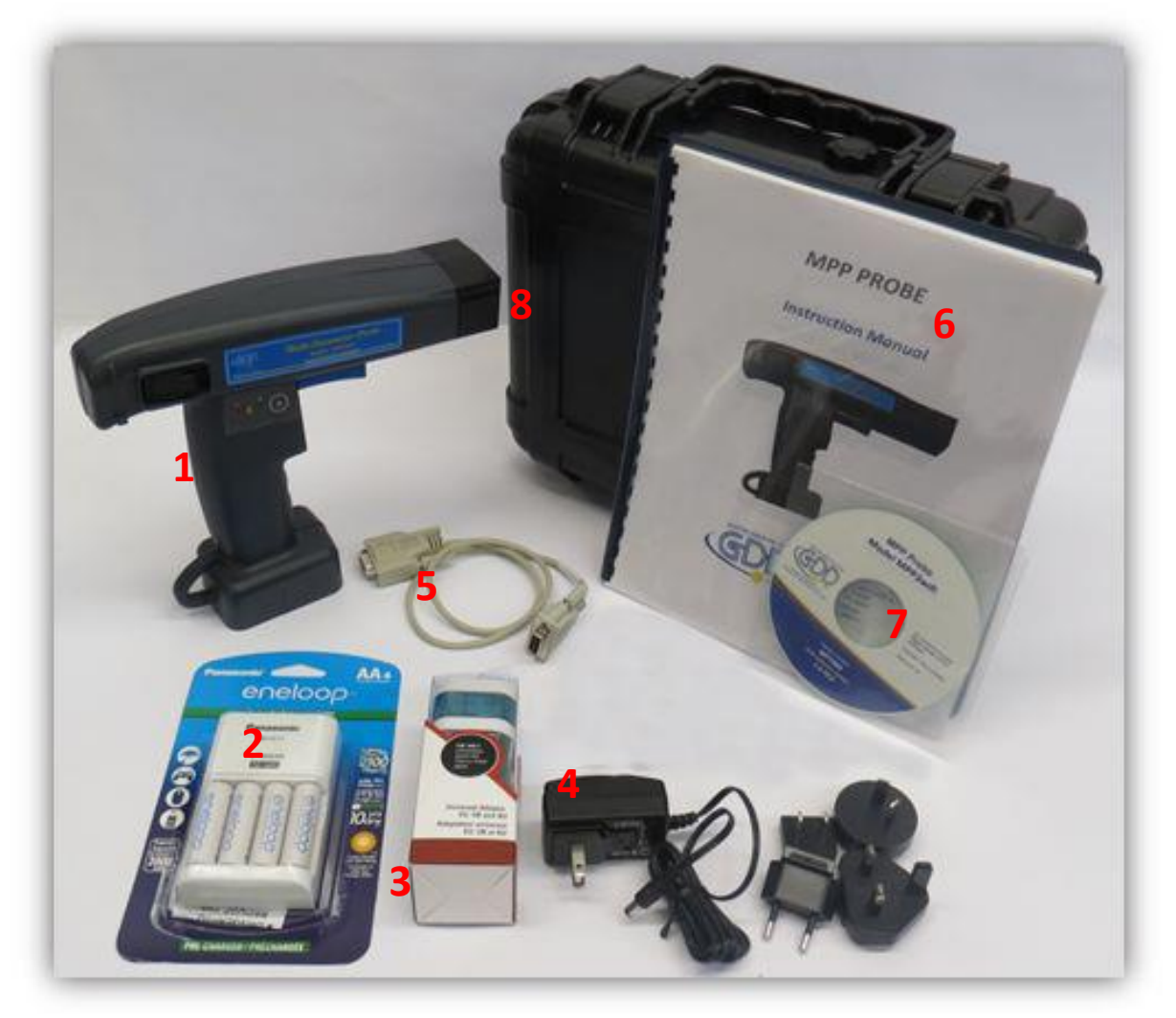

Les éléments fournis avec l'appareil et les accessoires disponibles peuvent différer de l'image.

- 1. Une (1) sonde MPP-EM2S+ sans-fil
- 2. Quatre (4) piles AA rechargeables avec leur chargeur
- 3. Un (1) ensemble d'adaptateurs internationaux pour chargeur de batteries AA
- 4. Un (1) bloc d'alimentation mural MPP avec des adaptateurs internationaux (tension universelle)
- 5. Un (1) câble de communication série standard
- 6. Un (1) manuel d'instruction pour la sonde MPP de GDD
- 7. Un (1) CD-ROM d'utilitaires MPP / clé USB
- 8. Une (1) boîte de transport

Au besoin, n'hésitez pas à communiquer avec Instrumentation GDD

## **5. Alimentation**

#### <span id="page-10-0"></span>**5.1 Alimentation de l'appareil Android**

Lorsque le logiciel GDD MPP Android est en cours d'exécution sur votre appareil, le mode de sauvegarde automatique d'écran est désactivé. Pour réduire l'utilisation de la batterie, veillez à fermer le logiciel MPP lorsque vous ne l'utilisez pas pendant une longue période.

#### <span id="page-10-1"></span>**5.2 Alimentation de la sonde**

Avec les sondes MPP série 1000, il est possible d'utiliser trois batteries AA ou le bloc d'alimentation mural fourni avec la sonde MPP.

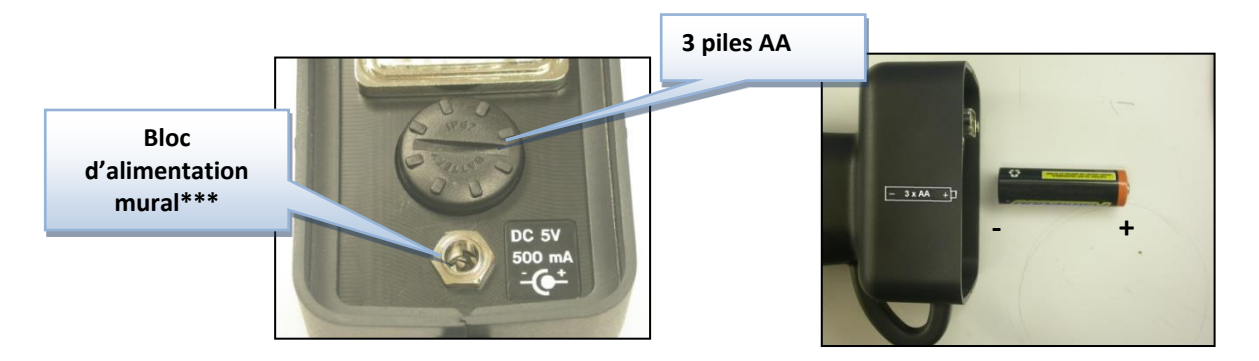

#### \*\*\* **L'utilisation d'un bloc d'alimentation mural autre que celui fourni par GDD pourrait endommager la sonde.**

#### <span id="page-10-2"></span>**5.3 Indicateur de niveau des piles**

Si la sonde MPP est alimentée avec trois piles AA, il est important de vérifier le niveau de charge des piles avant de commencer la prise de mesures.

Appuyer et maintenir le bouton BI de la sonde pour faire allumer les témoins lumineux.

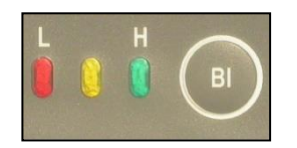

#### **Signification des témoins lumineux**

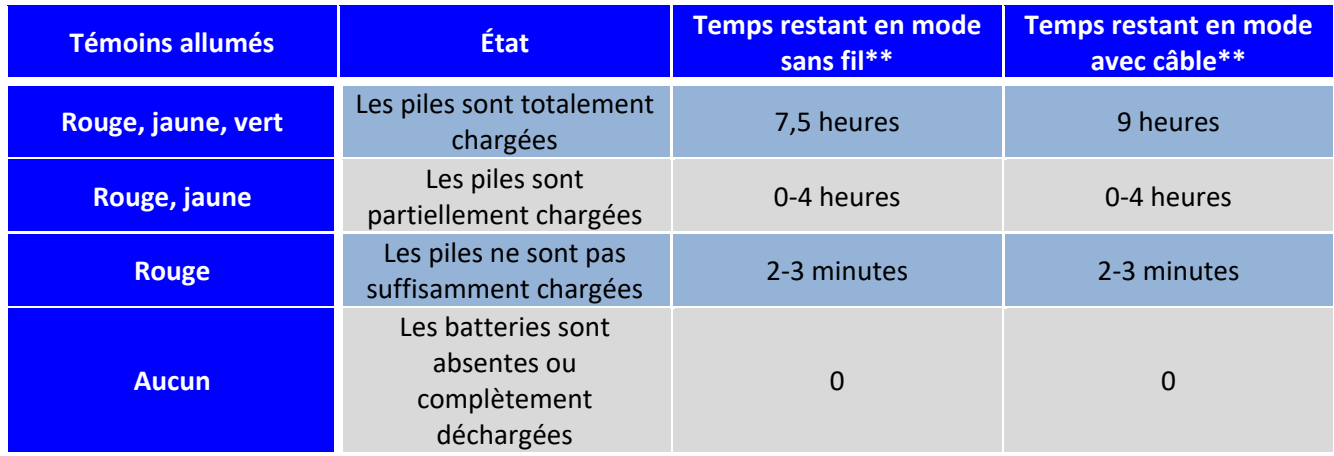

\*\* Ces informations sont une approximation seulement. La durée des piles dépend du type de piles utilisé et des conditions d'utilisation.

#### <span id="page-11-0"></span>**5.4 Recharge des piles AA**

Mettre simplement les piles AA dans le chargeur et le brancher dans une prise de courant à l'aide de la fiche de 120 V située dans la partie arrière du chargeur. Le chargeur peut également être utilisé avec un adaptateur de 220 V.

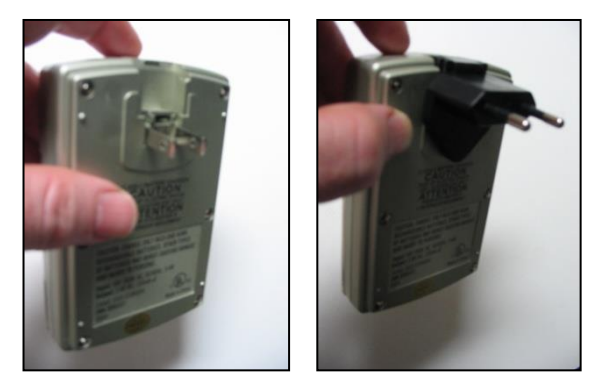

## **6. Boutons et interrupteurs de la sonde**

#### <span id="page-12-0"></span>**6.1 Interrupteur ON / OFF**

Allumer la sonde via l'interrupteur ON / OFF.

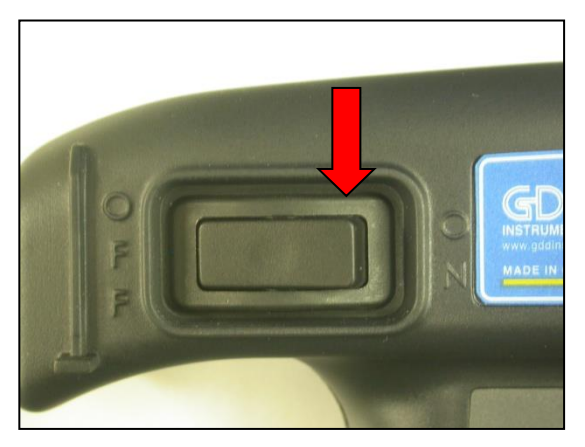

#### <span id="page-12-1"></span>**6.2 L'interrupteur Cable / Wireless / Prog**

L'interrupteur Cable / Wireless / Prog permet de sélectionner le mode de fonctionnement.

#### \*\*\* **Il est important de placer l'interrupteur dans la position voulue avant d'allumer la sonde**.

Le mode **Cable** permet l'utilisation avec le câble branché entre le module et la sonde. Le mode **Wireless** permet l'utilisation de la sonde et du module sans avoir à utiliser le câble. Le mode **Prog** n'a pas à être utilisé pour le fonctionnement normal de la sonde MPP. Si le mode d'utilisation doit être modifié en cours d'opération, la sonde doit d'abord être éteinte pour être rallumée une fois que l'interrupteur a été repositionné.

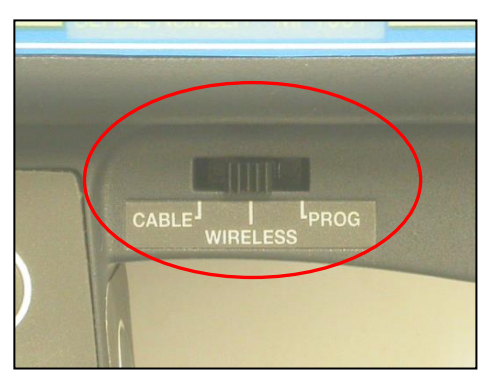

#### <span id="page-13-0"></span>**6.3 Les boutons STAMP et MEM**

Il y a deux boutons sur le manche de la sonde MPP-EMS2+. Ces boutons ont la même fonction que les touches **Mem** et **Stamp** dans le logiciel GDD MPP pour Android. Ces boutons ont été conçus dans le but de faciliter la manipulation. Si vous appuyez simultanément sur les deux boutons, la sonde est initialisée, ce qui entraîne la même action que le bouton **Initialize** du logiciel Android GDD MPP (pour les versions firmware à partir de MPPi5\_6).

Voir la *Section 9- Prise de mesures* pour les détails d'utilisation.

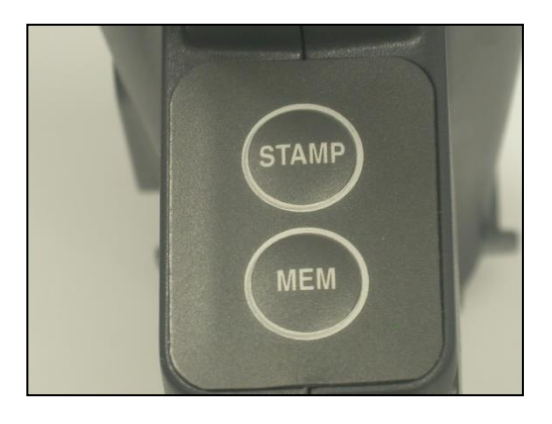

<span id="page-13-1"></span>**6.4 Le bouton BI**

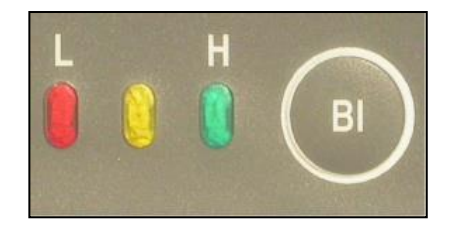

Voir la *Section 5.3 – Indicateur de niveau des piles* pour les détails d'utilisation des boutons.

## **7. Démarrage**

#### <span id="page-14-0"></span>**7.1 Démarrage – mode sans fil (Bluetooth)**

- **\*\*\* Il est fortement recommandé de laisser la sonde allumée (ON) pendant une heure avant de prendre la première mesure.**
- 1. Installez le logiciel GDD MPP sur votre appareil Android.

Le logiciel est disponible sur Google Play [https://play.google.com/store/apps/details?id=com.gddinstrumentation.gddmpp\)](https://play.google.com/store/apps/details?id=com.gddinstrumentation.gddmpp).

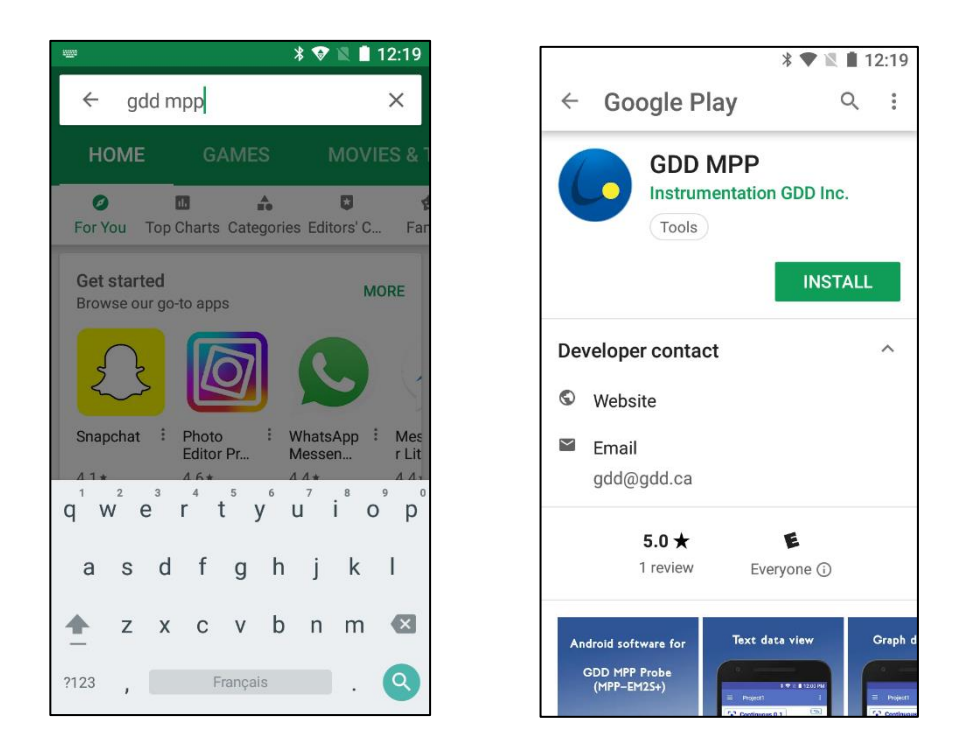

2. Tournez et tirez le capuchon du porte-piles et insérez 3 piles AA dans la sonde. Poussez et tournez le capuchon pour le fermer. OU, branchez l'alimentation externe murale dans la prise d'alimentation.

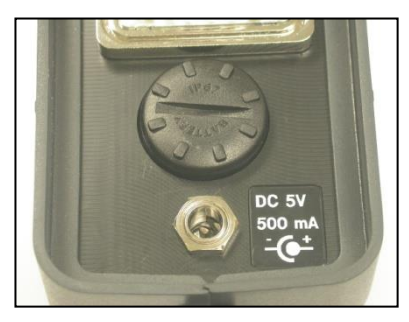

3. Placer l'interrupteur **Cable** – **Wireless** – **Prog** dans la position **Wireless**.

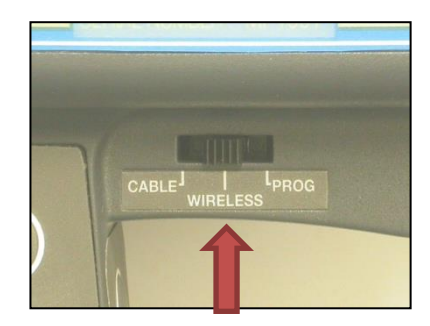

4. Allumez la sonde avec l'interrupteur ON/OFF placé sur le côté droit de la sonde.

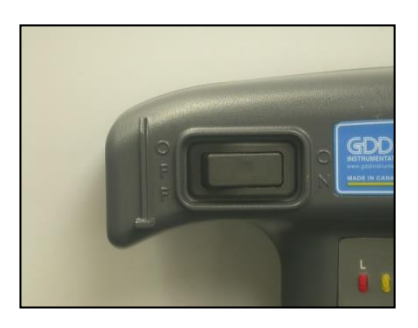

5. Sur votre appareil Android, allez à **Settings->Bluetooth**, vérifiez si la fonction Bluetooth est activée, trouvez la sonde MPP et associez-la au code **1234**.

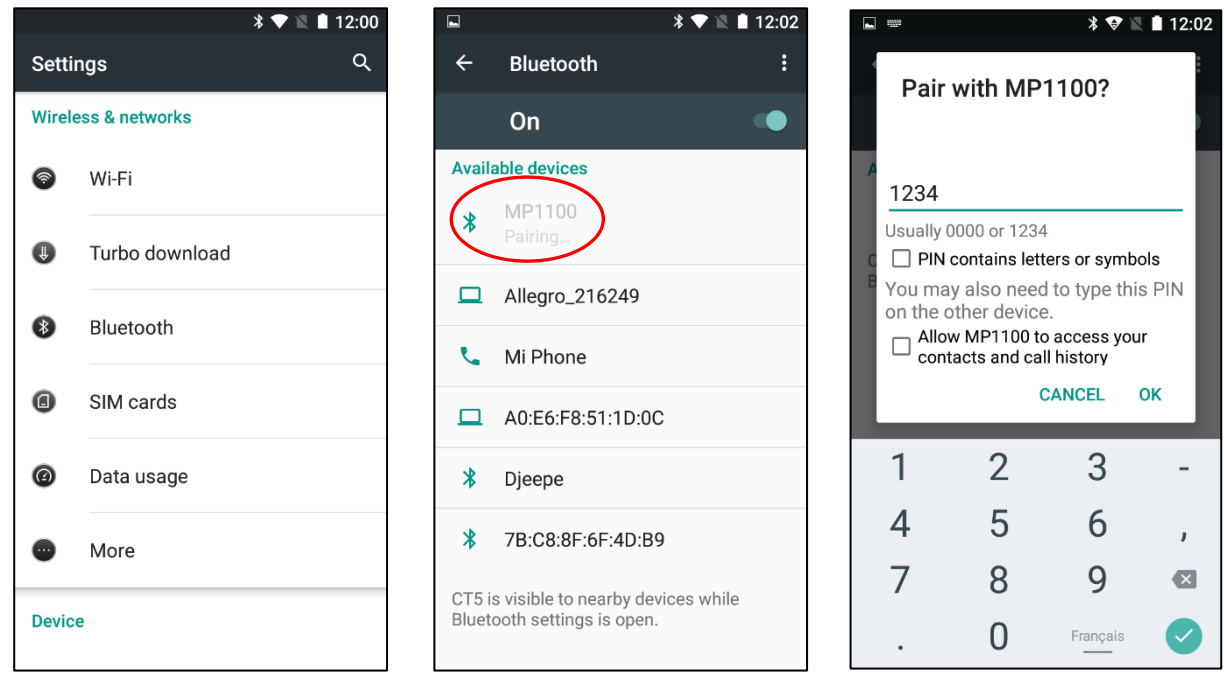

6. Exécutez le programme GDD MPP. Allez à **Config menu**->**Settings**->**Connection**. Assurez-vous que le type de connexion **Connection type** est **Bluetooth** et que votre sonde MPP est sélectionnée comme périphérique **Bluetooth device.**

ų,

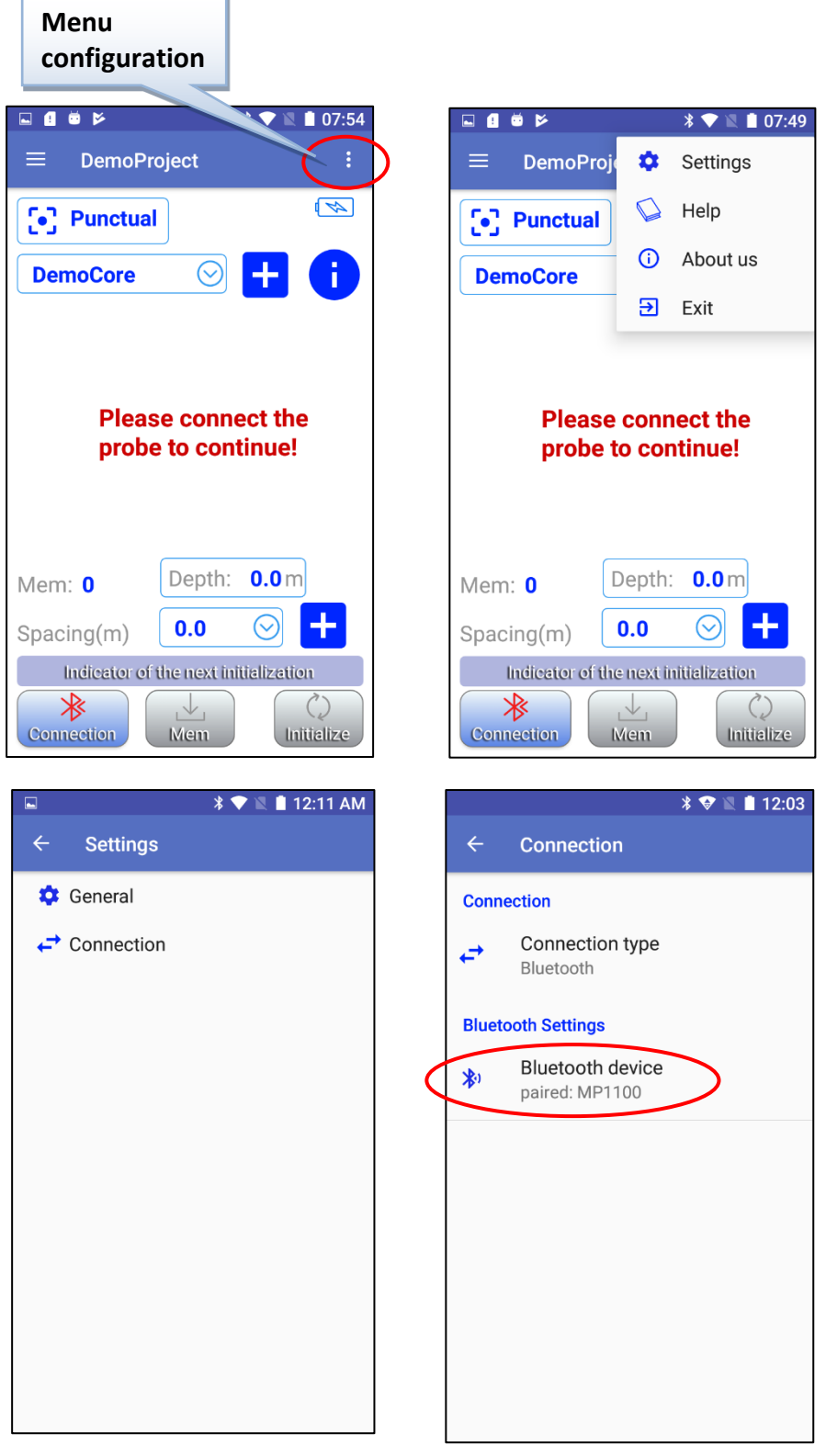

7. Retournez à l'écran du logiciel GDD MPP et connectez la sonde avec le bouton **Connection**.

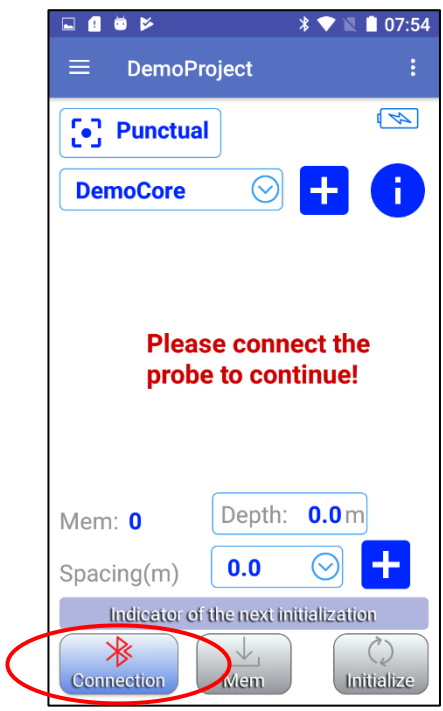

8. Définissez les différents paramètres que vous voulez utiliser (voir Section 10 – Gérer des projets) selon le mode de lectures que vous choisissez (voir Section 9 – Modes de lecture). Une fois le réglage terminé, revenez à l'écran principal du logiciel GDD MPP, placez l'extrémité de la sonde loin des objets métalliques (pointez-la vers le ciel) et initialisez-la en sélectionnant le bouton **Initialize**.

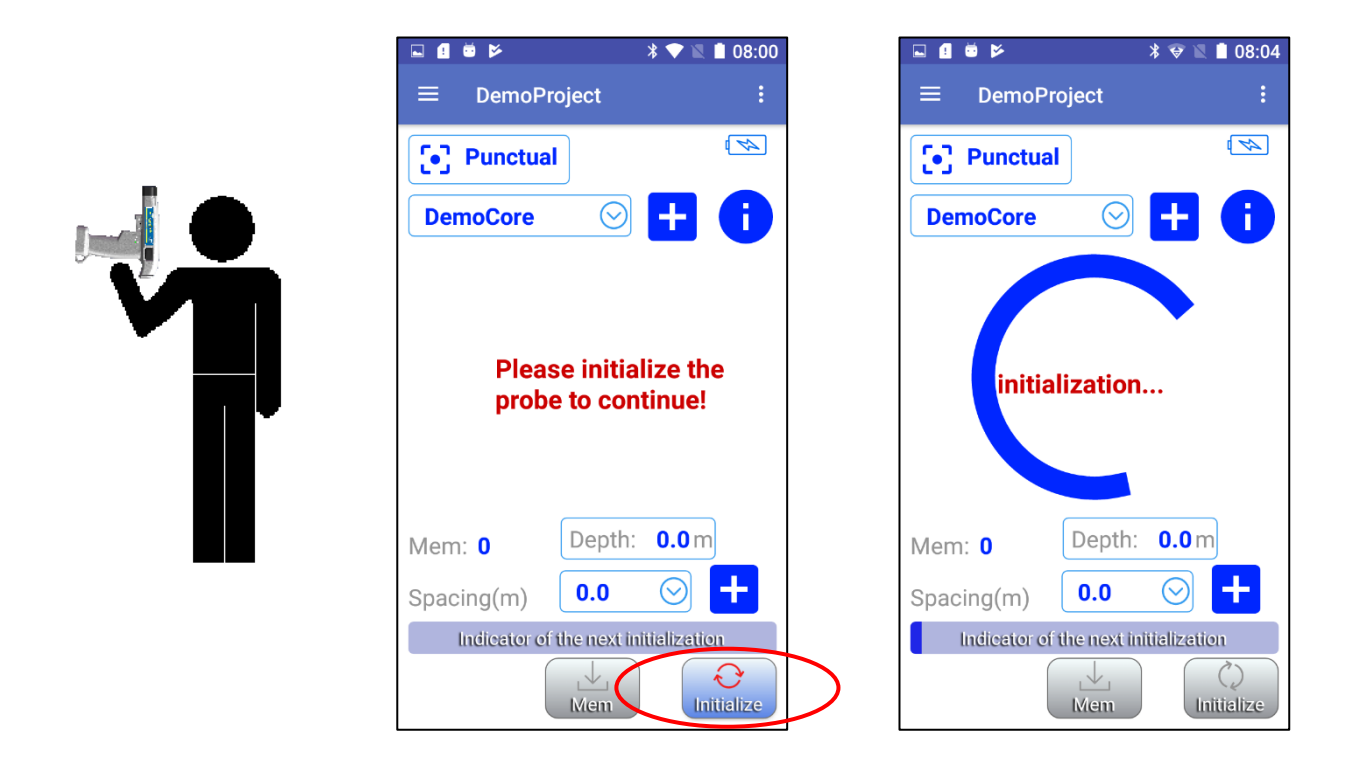

9. Le message **initialization…** tournera pendant quelques secondes et ensuite, l'écran de lecture devrait apparaître. Vous êtes prêt à effectuer des lectures selon le mode choisi (voir Section 9 – Modes de lecture).

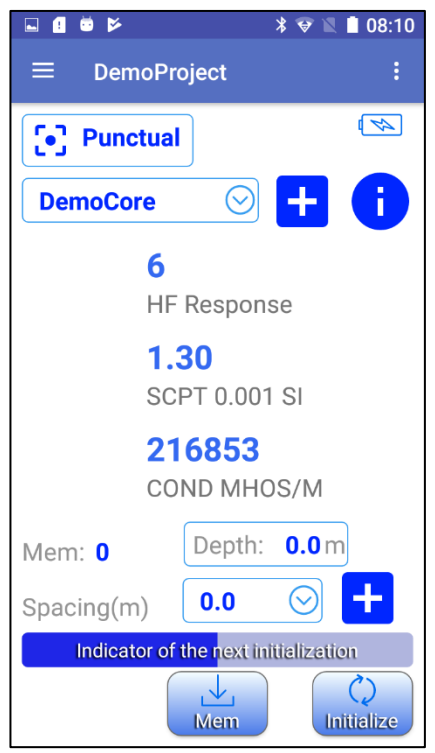

#### <span id="page-19-0"></span>**7.2 Démarrage – Mode câble**

#### **\*\*\* Utilisez le mode câble seulement si la mode sans fil (Bluetooth) ne fonctionne pas.**

- 1. Connectez le câble de série RS-232 avec l'adaptateur entre la sonde et votre appareil Android.
	- Note : **Vous devez brancher trois câbles ensemble pour établir une communication série (RS - 232).**
		- 1. Câble de communication Série standard
		- 2. Adaptateur de câble USB / Série
		- 3. Connecteur USB (dépend du modèle de votre appareil Android)

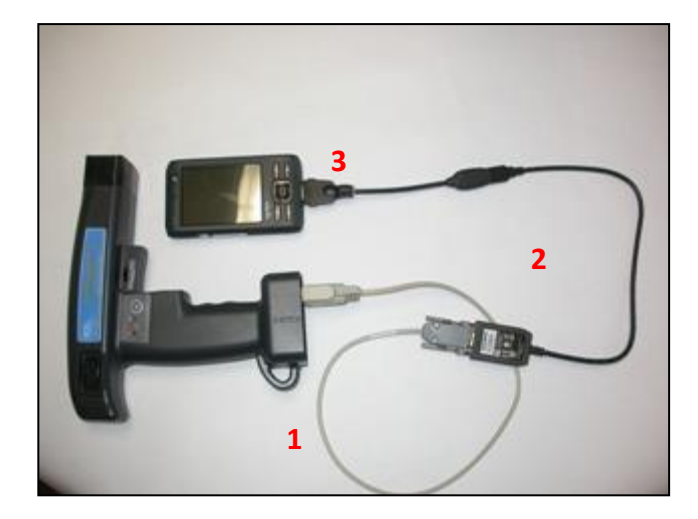

2. Installez le programme GDD MPP sur votre appareil Android.

Ce logiciel est disponible sur Google Play [\(https://play.google.com/store/apps/details?id=com.gddinstrumentation.gddmpp\)](https://play.google.com/store/apps/details?id=com.gddinstrumentation.gddmpp).

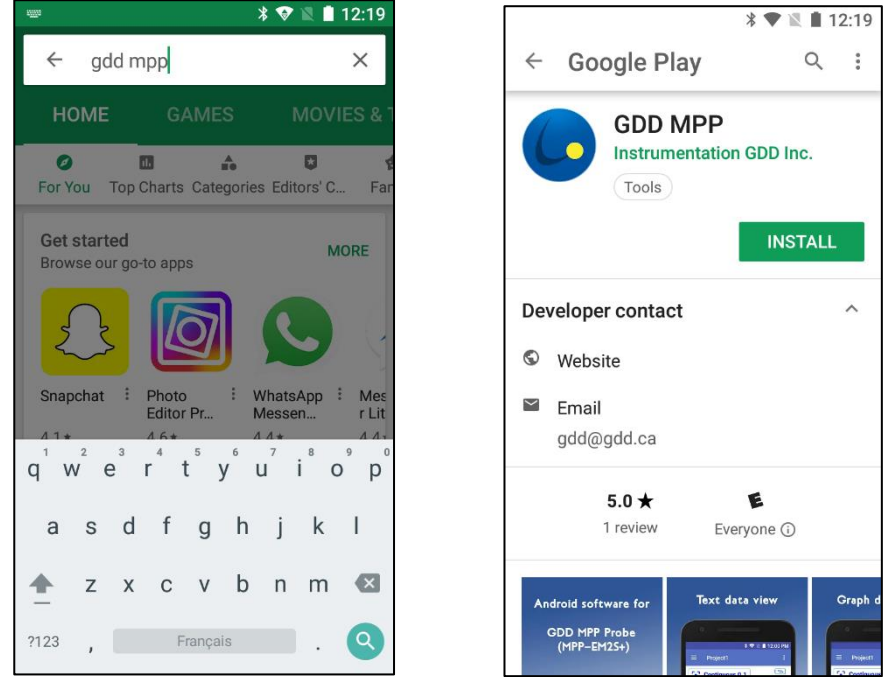

3. Tournez et tirez le capuchon du porte-piles et insérez 3 piles AA dans la sonde. Poussez et tournez le capuchon pour le fermer. OU, branchez l'alimentation externe murale dans la prise d'alimentation.

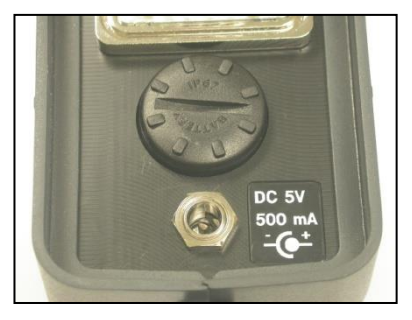

4. Placez l'interrupteur **Cable** – **Wireless** – **Prog** dans la position **Cable**.

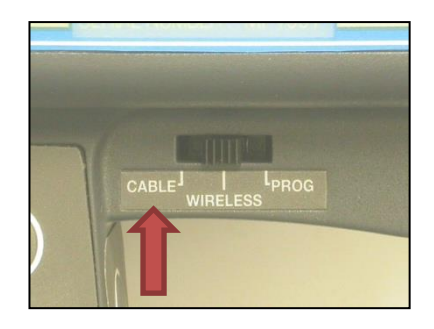

5. Allumez la sonde avec l'interrupteur ON/OFF situé du côté droit de la sonde.

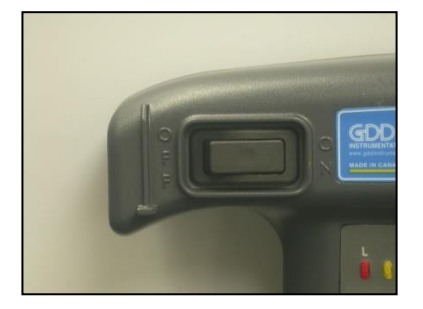

6. Exécutez le programme GDD MPP. Allez à **Config menu**->**Settings**->**Connection**. Assurez-vous que le type de connexion **Connection type** est **Serial**.

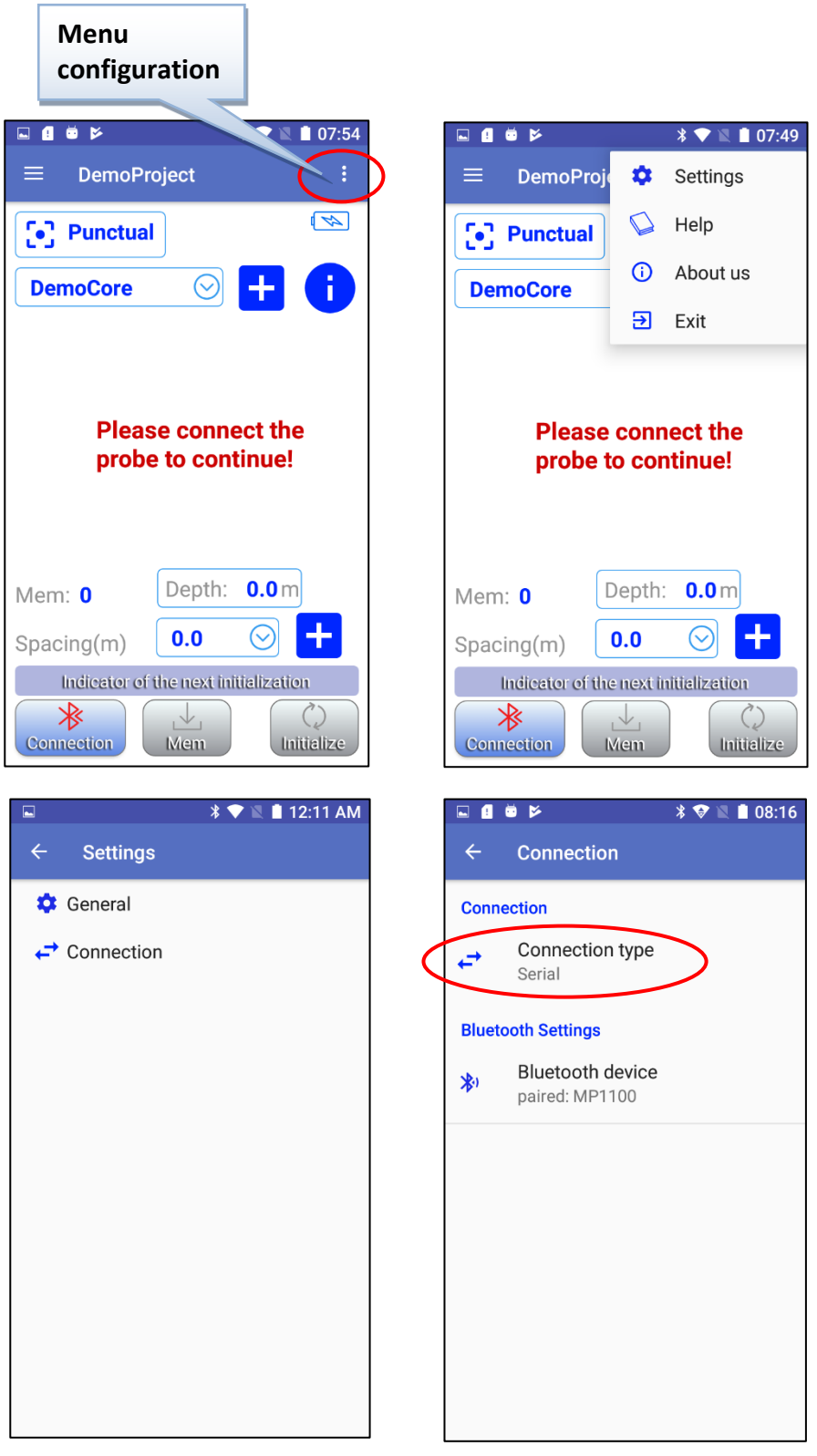

7. Revenez sur l'écran principal du logiciel et connectez-vous à la sonde avec le bouton **Connection**.

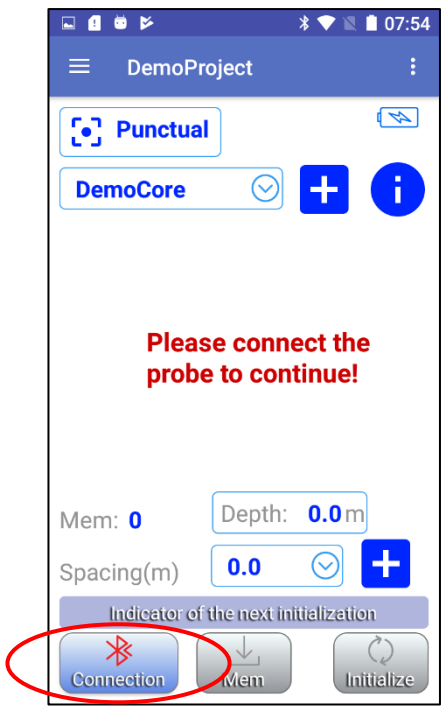

8. Définissez les différents paramètres que vous voulez utiliser (voir Section 10 – Gérer des projets) selon le mode de lectures que vous choisissez (voir Section 9 – Modes de lecture). Une fois le réglage terminé, revenez à l'écran principal du logiciel GDD MPP, placez l'extrémité de la sonde loin des objets métalliques (pointez-la vers le ciel) et initialisez-la en sélectionnant le bouton **Initialize**.

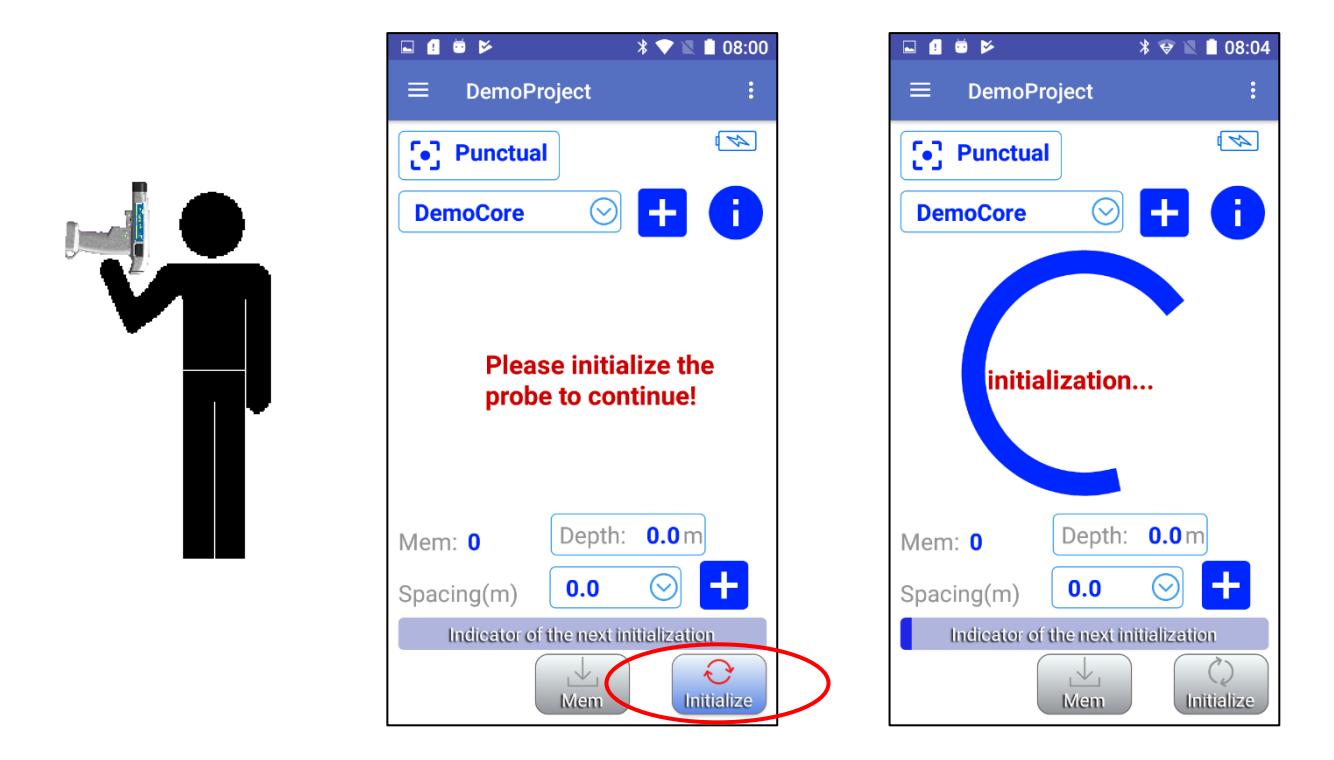

10. Le message **initialization…** tournera pendant quelques secondes et ensuite, l'écran de lecture devrait apparaître. Vous êtes prêt à effectuer des lectures selon le mode choisi (voir Section 9 – Modes de lecture).

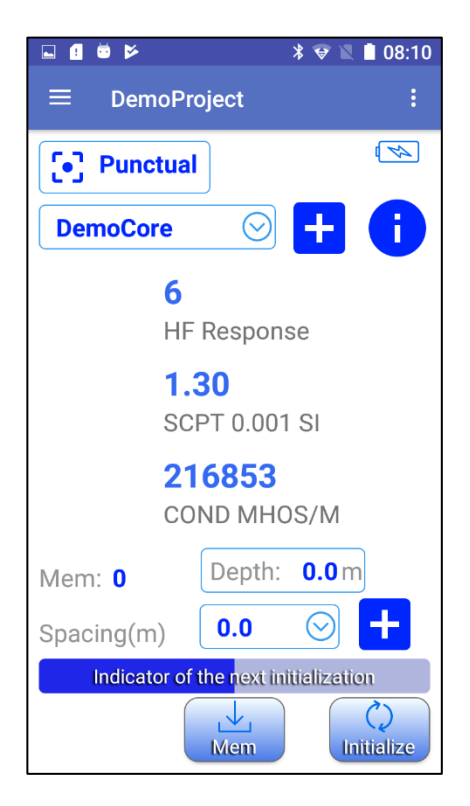

## **8. Affichage**

Voici les sections de l'écran principale.

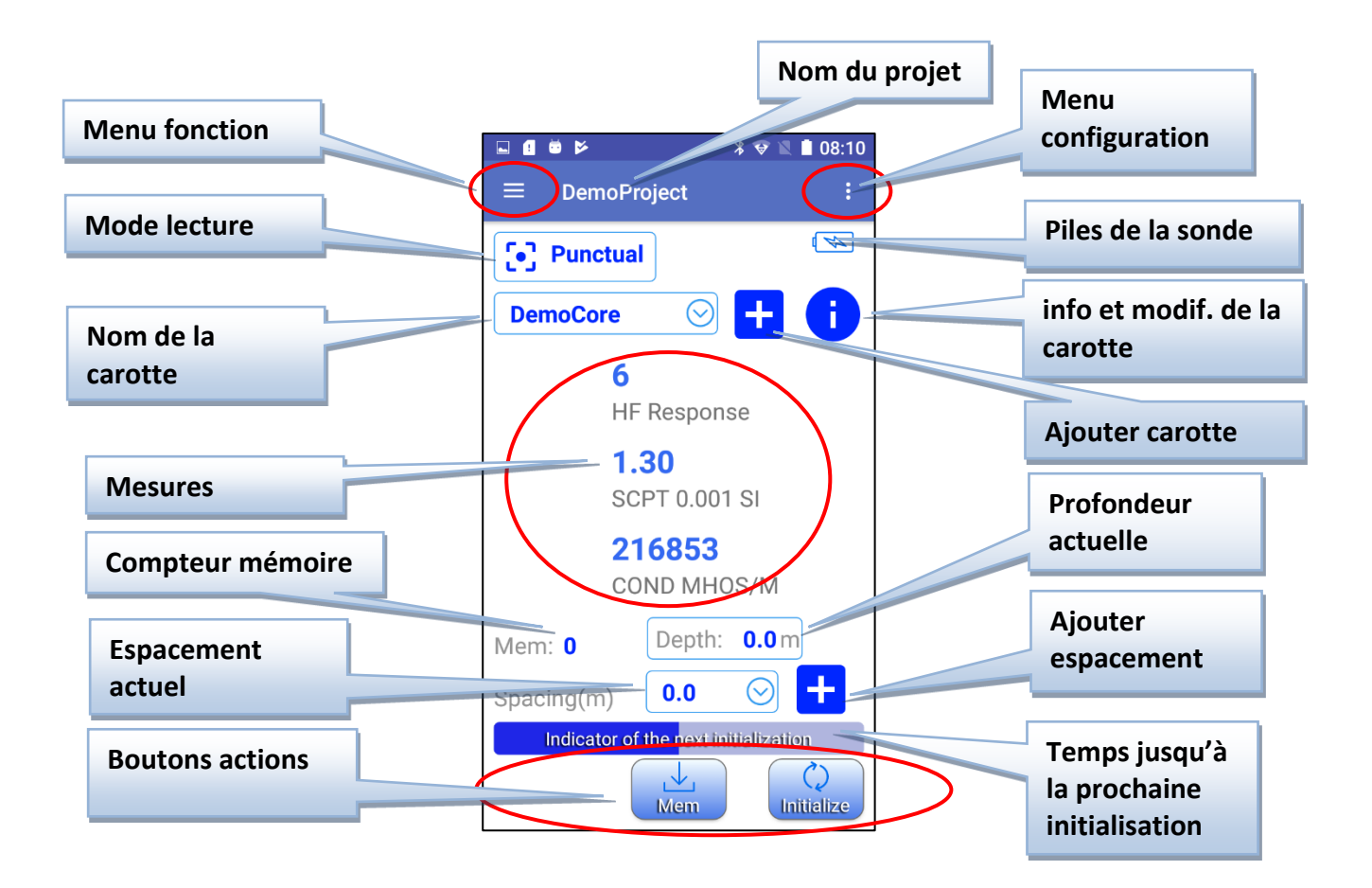

#### <span id="page-26-0"></span>8.1 **Project name**

Indiquez le nom du projet actuellement ouvert (voir Section 10 – Gérer des projets).

#### <span id="page-26-1"></span>8.2 **Function Menu**

Ce menu contient les fonctions pour manipuler les données et les projets.

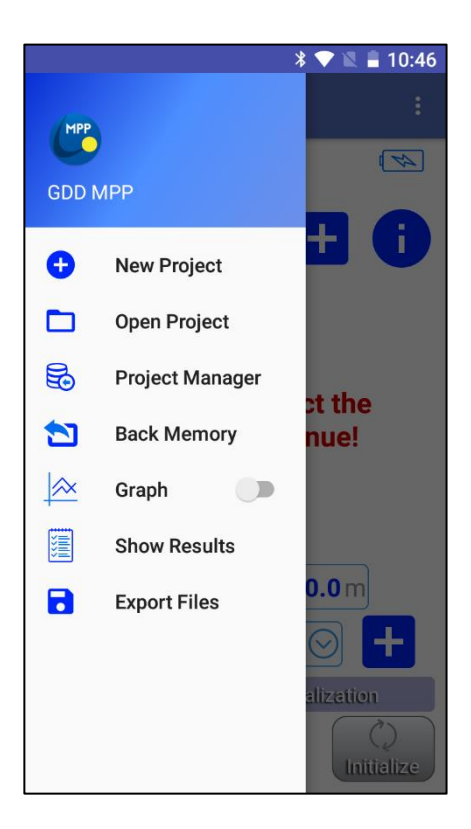

#### <span id="page-26-2"></span>8.2.1 **New Project, Open Project, Project Manager**

(voir Section 10 – Gérer les projets).

#### <span id="page-26-3"></span>8.2.2 **Back Memory**

Permet de supprimer la dernière lecture sauvegardée dans le projet et la carotte sélectionnés.

#### <span id="page-27-0"></span>8.2.3 **Graph**

Cette fonction permet de basculer entre le texte et l'affichage des données graphiques. En mode graphique, vous pouvez interrompre le graphique PAUSE / RUN en cliquant sur la zone graphique. Vous pouvez également ZOOM IN / OUT l'échelle de l'axe vertical.

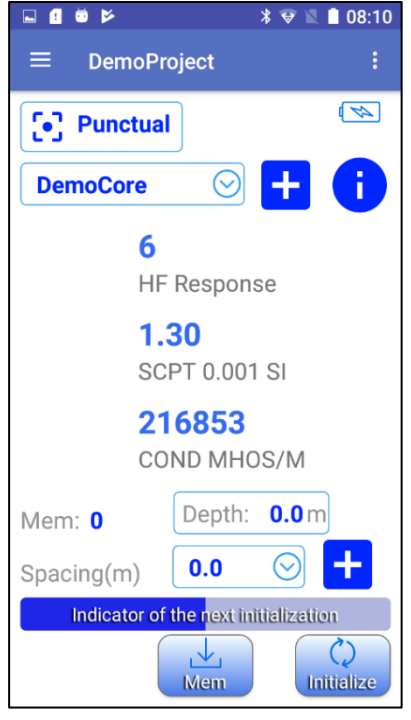

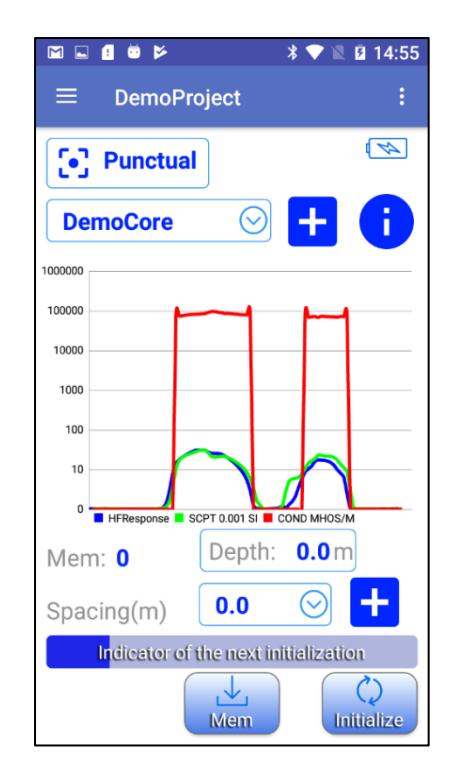

#### <span id="page-28-0"></span>8.2.4 **Show results**

Cette fonction permet de visualiser toutes les lectures précédemment sauvegardées dans le projet en cours.

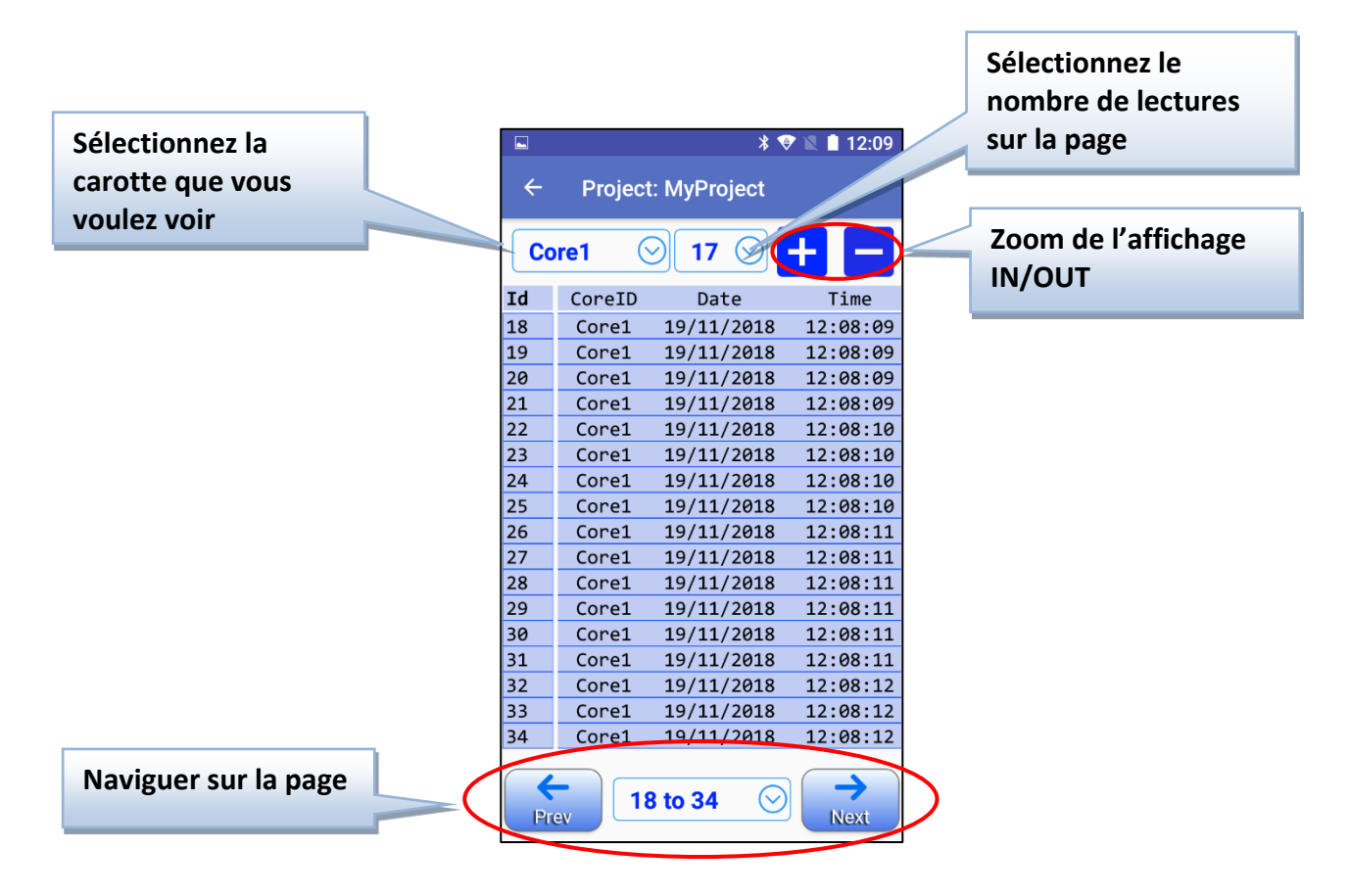

#### 8.2.5 **Export Files**

(voir Section 11 – Exporter des fichiers).

#### <span id="page-29-0"></span>8.3 **Config Menu**

Le **Config Menu** contient les items suivants :

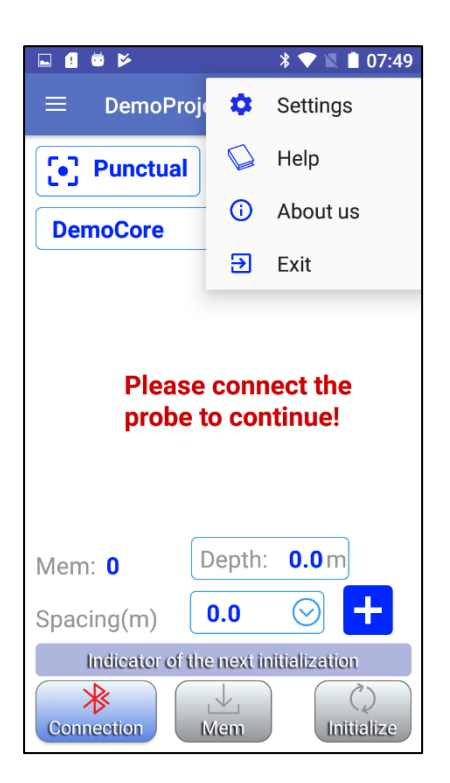

#### <span id="page-29-1"></span>8.3.1 **Settings**

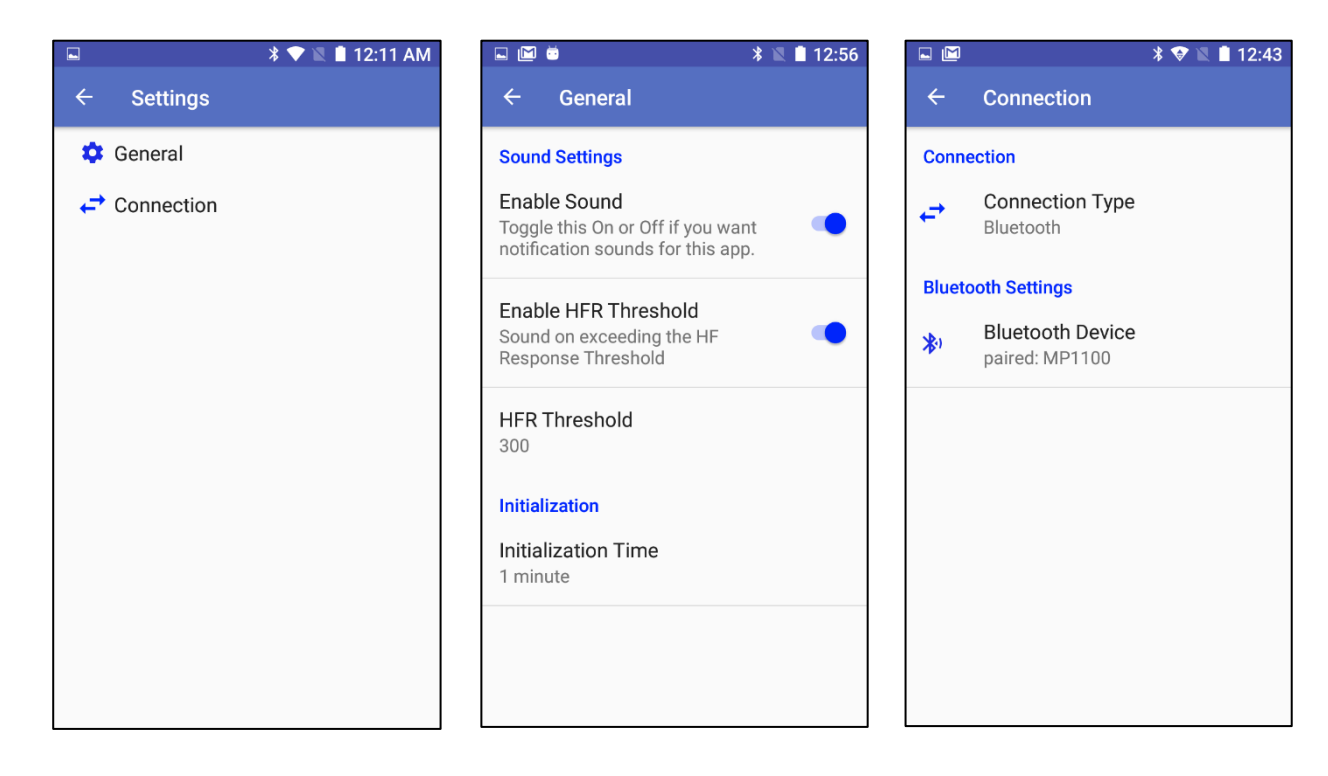

#### <span id="page-30-0"></span>8.3.1.1 **General**

- **Enable Sound** active/désactive tous les types de notifications sonores dans le logiciel (boutons, initialisation, alertes, détection du seuil de réponse HF, …).
- **Enable HFR Threshold** active/désactive le son de détection d'après le seuil de réponse HF. Ce son est celui que vous entendez lorsqu'un matériau conducteur est détecté.
- **HFR Threshold** définit le seuil de réponse HF. Si cette valeur de réponse HF est dépassée, le logiciel émet un son de détection. Le seuil par défaut est défini à **300**.

**Initialization Time** définit l'intervalle de temps entre les initialisations requises.

Rappelez-vous: il faut au moins 40 minutes pour la sonde se réchauffe. Avant que ce temps ne soit atteint, vous devez initialiser la sonde toutes les minutes ou avant chaque lecture. Le temps par défaut est une minute. Sinon, vous pouvez également définir le temps pour 5, 10, 15, 30 ou 60 minutes. Le nouveau réglage de temps sera activé après la prochaine initialisation.

#### <span id="page-30-1"></span>8.3.1.2 **Connection**

Définit le type de connexion (Bluetooth ou Serial cable) et le périphérique Bluetooth à utiliser.

- <span id="page-30-2"></span>8.3.2 **Help** propose des liens pour visualiser les manuels d'instruction en trois langues (English, French et Spanish).
- 8.3.3 **About us** affiche les versions du logiciel Android et le *firmware* MPP Probe.
- 8.3.4 **Exit** permet de sortir complètement du logiciel. **Sur la plate-forme Android, une application peut rester en arrière-plan lorsque vous appuyez sur le bouton BACK ou HOME de votre appareil Android. Utilisez la fonction Exit pour vous assurer de quitter complètement le logiciel GDD MPP en libérant le canal de communication et toute la mémoire utilisée.**

#### <span id="page-30-3"></span>8.4 **Reading mode** (voir *Section 9 – Modes de lecture*).

#### <span id="page-30-4"></span>8.5 **Probe battery**

L'indicateur **Probe battery** commence à clignoter en rouge lorsque la pile de la sonde est faible (LOW).

Vous pouvez également vérifier l'état de la pile avec le bouton **Bl** de la sonde.

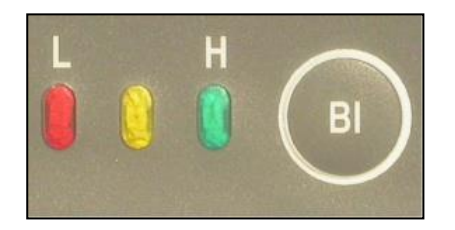

#### <span id="page-31-0"></span>8.6 **Core name**

Sélectionnez une carotte (core) du projet en cours. Les lectures suivantes seront associées à cette carotte.

#### <span id="page-31-1"></span>8.7 **Add core**

Ajoutez une carotte au projet en cours.

#### <span id="page-31-2"></span>8.8 **Core info and edit**

Voir ou éditer les détails de la carotte sélectionnée.

#### <span id="page-31-3"></span>8.9 **Measurements**

Plusieurs fois par seconde, la sonde mesure et affiche trois propriétés physiques comme suit :

**RÉPONSE HF** : Réponse du conducteur, mesurée en Hertz (Hz). Il s'agit d'une mesure de la variation des hautes fréquences. Sa valeur croît avec la quantité de matériel conducteur présent dans l'échantillon. Elle décroît avec la distance de la sonde à l'échantillon.

**SCPT 0.001 SI** : la Susceptibilité magnétique est indiquée en SI par un facteur de 10<sup>-3</sup>. SI = Système International des unités. Sa valeur croît avec la quantité de magnétite dans l'échantillon et décroît avec la distance entre la sonde et l'échantillon. Il est important de noter qu'en présence ou non d'un conducteur, la sonde MPP-EM2S+ mesurera en tout temps la susceptibilité magnétique.

**COND MHOS/M** : Conductivité mesurée en MHOS/M. Sa valeur est indépendante de la quantité de matériel conducteur dans l'échantillon (HF Response) et de la distance entre la sonde et l'échantillon.

#### <span id="page-31-4"></span>8.10 **Memory count**

Affiche le nombre de lectures stockées dans le projet en cours.

#### <span id="page-31-5"></span>8.11 **Current depth**

Cet Indicateur montre la position réelle sur la carotte. Chaque fois que vous effectuez une lecture en mode ponctuel (**Punctual)** ou que vous effectuez un **Stamp** en mode continu (**Continuous**), la profondeur (**Depth)** est augmentée de la valeur d'espacement (**Spacing**). Vous pouvez également entrer dans ce champ (en cliquant dessus) pour modifier directement la

profondeur actuelle (**Depth)**.

#### <span id="page-31-6"></span>8.12 **Current stacking**

Ce champ indique la valeur d'espacement actuelle et permet de sélectionner une autre valeur d'espacement de la liste.

#### <span id="page-32-0"></span>8.13 **Ad spacing**

Ce champ permet d'ajouter une nouvelle valeur d'espacement à la liste.

#### <span id="page-32-1"></span>8.14 **Time till next initialization**

Cet indicateur indique le temps écoulé depuis la dernière initialisation et le temps restant jusqu'à la prochaine initialisation requise. L'intervalle de temps entre les initialisations peut être ajusté dans **Config menu**- >**Settings**->**General**->**Initialization Time**.

#### <span id="page-32-2"></span>8.15 **Action buttons**

**Connection** – utilisez ce bouton pour vous connecter à la sonde.

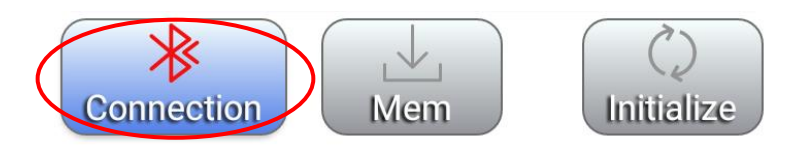

**Initialize** – utilisez ce bouton pour initialiser la sonde.

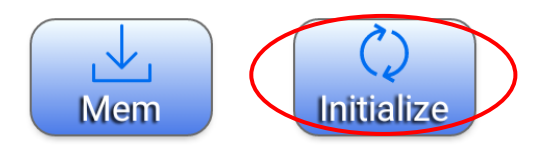

**Mem** – utilisez ce bouton pur prendre une lecture en mode **Punctual** et en mode **Single Reading**.

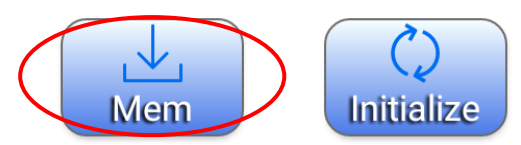

**REC** – utilisez ce bouton pour START/STOP l'enregistrement des lectures en mode **Continuous**.

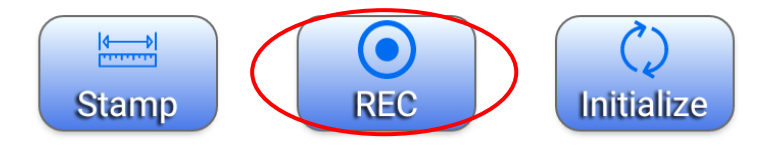

**Stamp** – utilisez ce bouton pour déplacer la profondeur **Depth** (position sur la carotte) en mode **Continuous**.

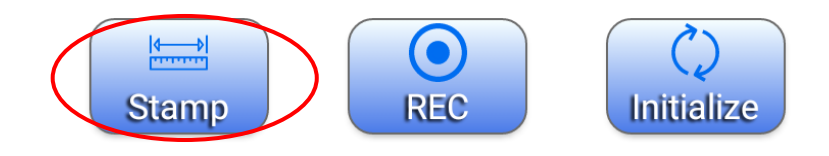

## **9. Modes de lectures**

Il est possible de prendre des lectures en utilisant trois méthodes différentes avec la sonde MPP-EM2S+. Ces méthodes sont les modes **Punctual**, **Continuous** et **Single Reading**.

#### <span id="page-33-0"></span>9.1 **Mode Punctual**

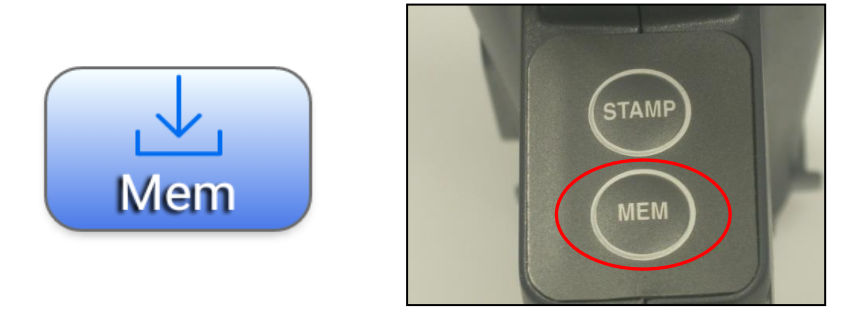

Dans ce mode, chaque fois que vous cliquez sur le bouton **MEM** dans le logiciel GDD MPP ou que vous pressez sur le bouton **MEM** de la sonde, une lecture est stockée dans le projet en cours. Cette lecture est associée à la carotte (core) sélectionnée et prise à la profondeur (**Depth**) actuelle. Si l'espacement actuel (**Spacing**) n'est pas 0, la profondeur actuelle (**Depth**) est incrémentée de la valeur de l'espacement (**Spacing**) et la lecture suivante sera stockée à cette position de profondeur (**Depth**).

#### <span id="page-33-1"></span>9.2 **Mode Continuous**

Dans ce mode, les lectures sont enregistrées automatiquement en fonction de l'intervalle de temps d'enregistrement dont vous avez besoin (0,1 s, 0,2 s, 0,5 s, 1,0 s, 2,0 s, 5,0 s). En cliquant sur le bouton **MEM** dans le logiciel GDD MPP ou en appuyant sur le bouton **MEM** de la sonde, vous démarrez (START) ou arrêtez (STOP) l'enregistrement des lectures. Pour marquer les positions, cliquez sur le bouton **STAMP** dans le logiciel GDD MPP ou appuyez sur le bouton **STAMP** de la sonde. Les lectures sont associées à la carotte (**Core**) sélectionnée et également réparties entre les positions de profondeur (**Depth**) marquées par **STAMP**. Chaque fois que vous créez un **STAMP**, la profondeur (**Depth**) est incrémentée de la valeur d'espacement (**Spacing**) si elle n'est pas à 0.

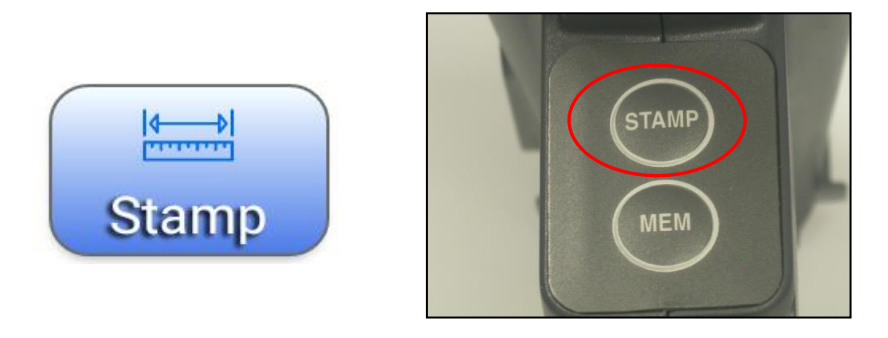

Instrumentation GDD 2023-07-17 30

#### <span id="page-34-0"></span>9.3 **Mode Single Reading**

Dans ce mode, vous devez initialiser la sonde avant de prendre une seule lecture (Single Reading). Une fois la sonde initialisée, vous avec 15 secondes pour effectuer une lecture avant de réinitialiser la sonde. Les valeurs de lecture seront affichée à l'écran avec une résolution de 10<sup>-6</sup> SI pour des lectures inférieures à 10 x 10<sup>-3</sup> SI. La lecture y restera jusqu'à ce que la sonde soit réinitialisée.

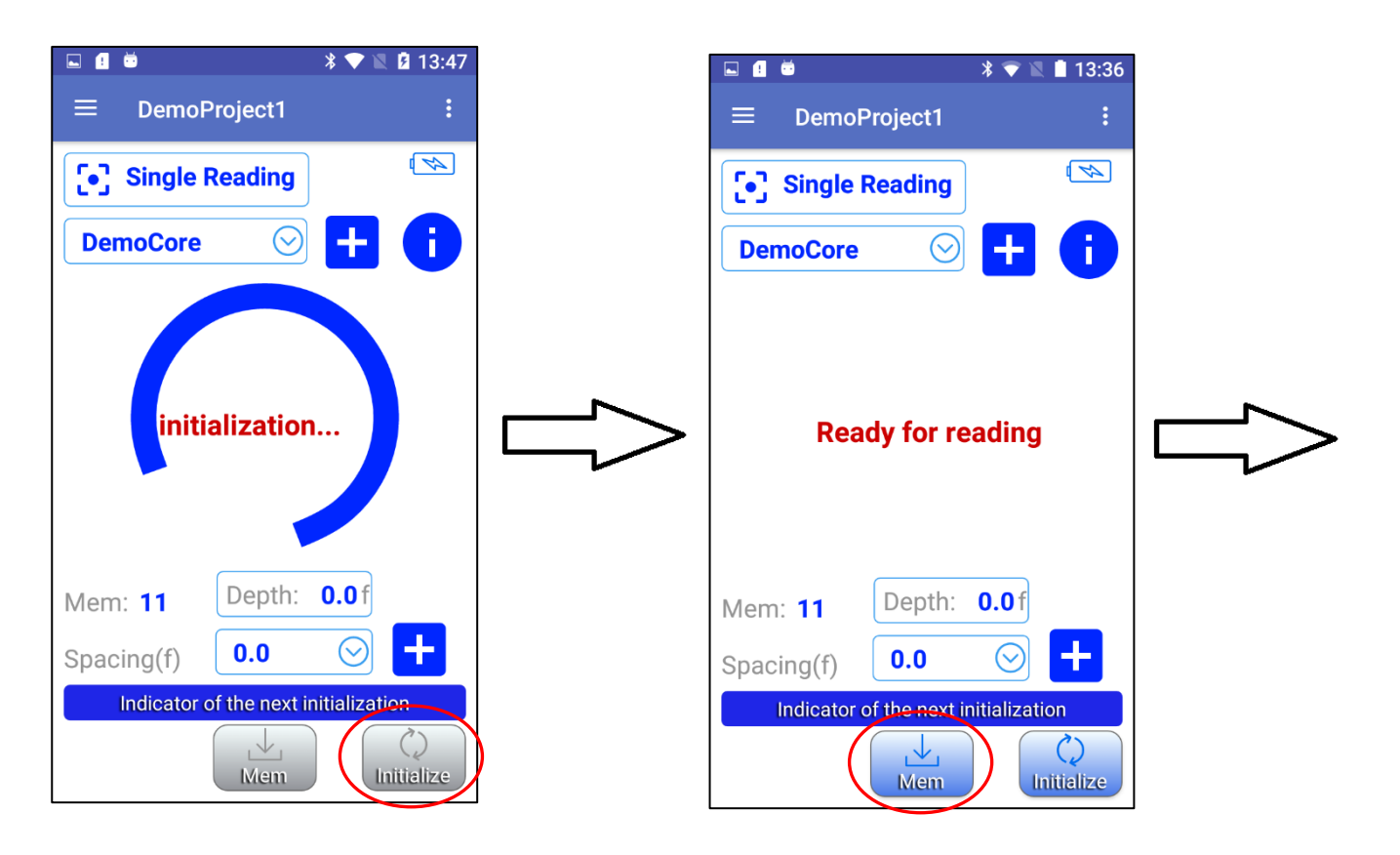

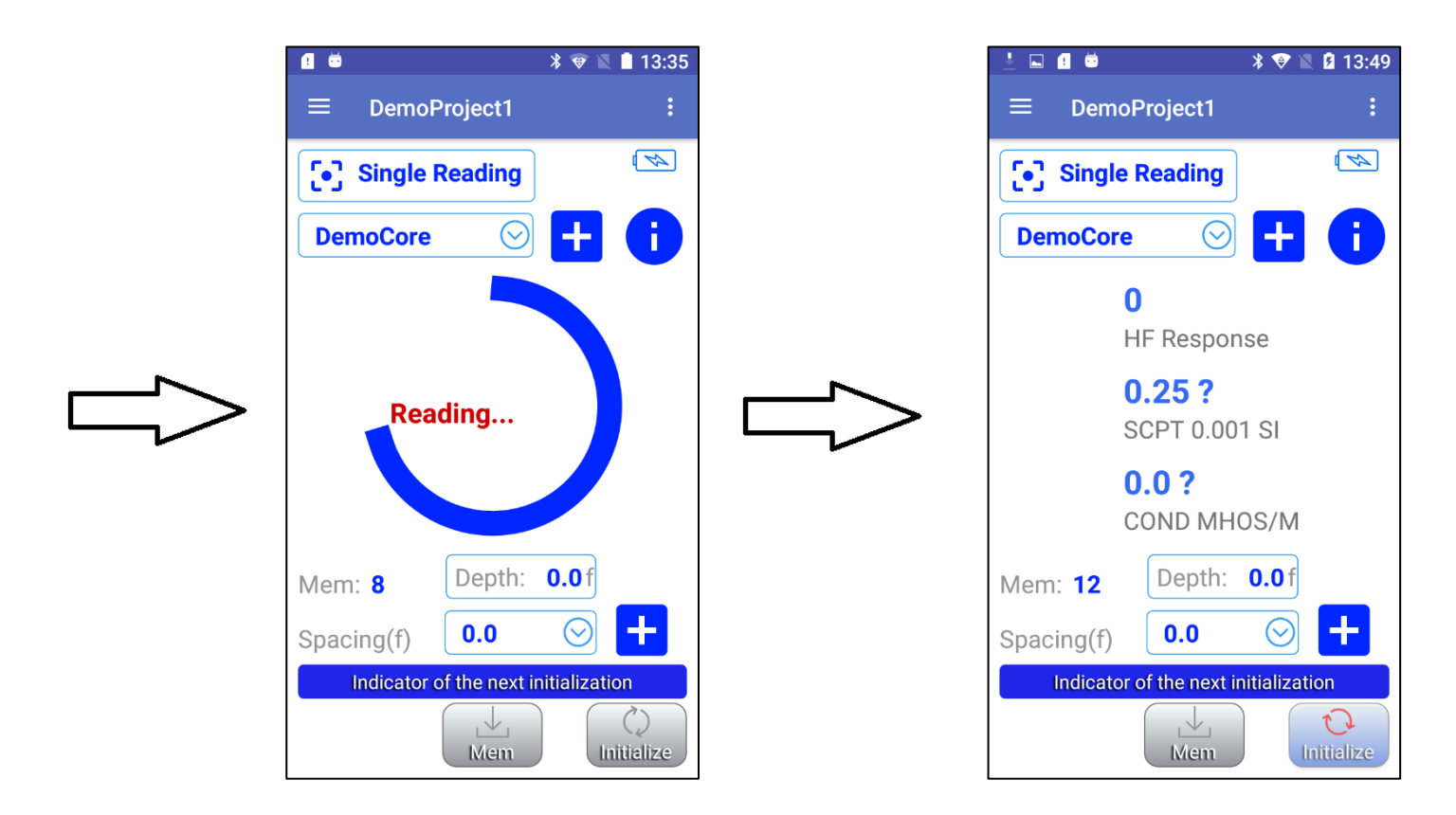

Cette lecture est associée à la carotte sélectionnée (**Core**) et prise à la position de profondeur actuelle (**Depth**). Si l'espacement actuel (**Spacing**) n'est pas **0**, la profondeur actuelle est incrémentée de la valeur de l'espacement (**Spacing**) et la lecture suivante sera stockée à cette position de profondeur (**Depth**).

#### **10. Gérer les projets**

Avant de commencer à effectuer des lectures, vous devez créer ou ouvrir un projet. Afin de vous aider avec les manipulations, lorsque le logiciel GDD MPP Android est démarré sans aucun projet existant dans la mémoire, le logiciel créé et ouvre automatiquement **DemoProject** avec une configuration **DemoCore** par défaut. C'est un bon moyen de vous permettre de manipuler la sonde rapidement au lieu d'imposer une création de projet.

**N'oubliez pas de modifier DemoProject ou d'en créer un autre si vous avez besoin d'un projet réel avec les configurations appropriées**

Pour ouvrir un projet existant, allez à **Function menu**->**Open Project**.

Pour créer un nouveau projet, allez à **Function menu**->**New Project**.

Vous serez invité à entrer le nom du projet, à sélectionner les unités (**Meter** or **Foot**) et à ajouter une liste d'espacement (**Spacing**) disponible au besoin.

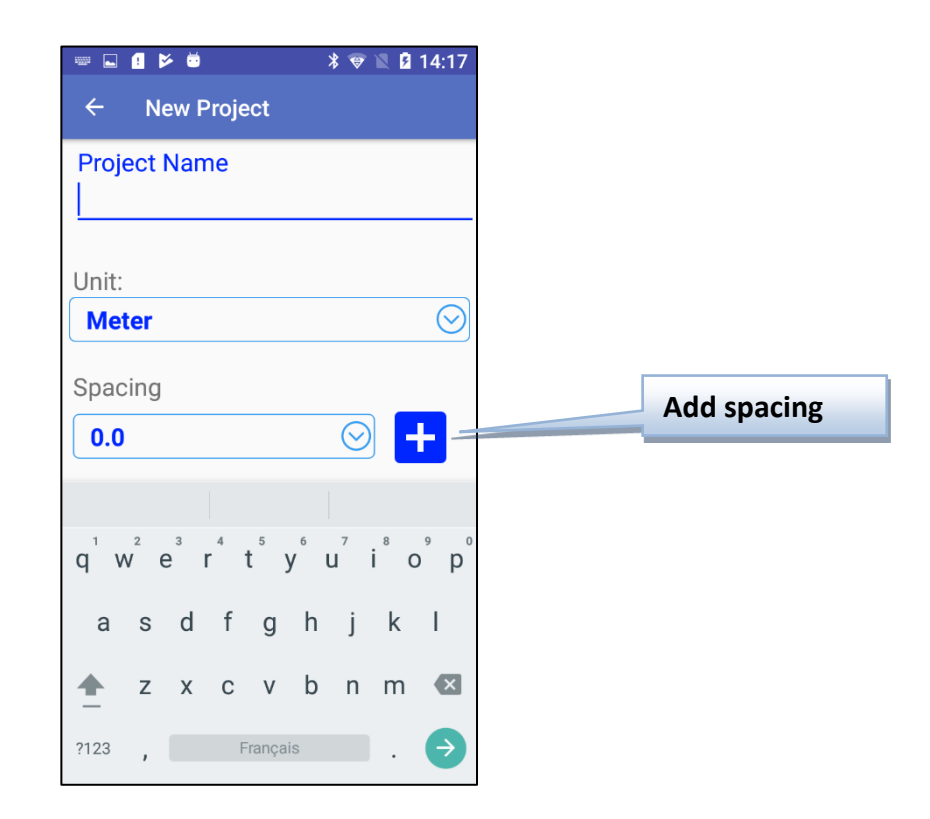

Lors de la création d'un projet, vous devez définir une carotte. C'est la première carotte dans le projet. Vous pourrez ajouter n'importe quelle carotte avec le bouton **Add core** sur l'écran principal.

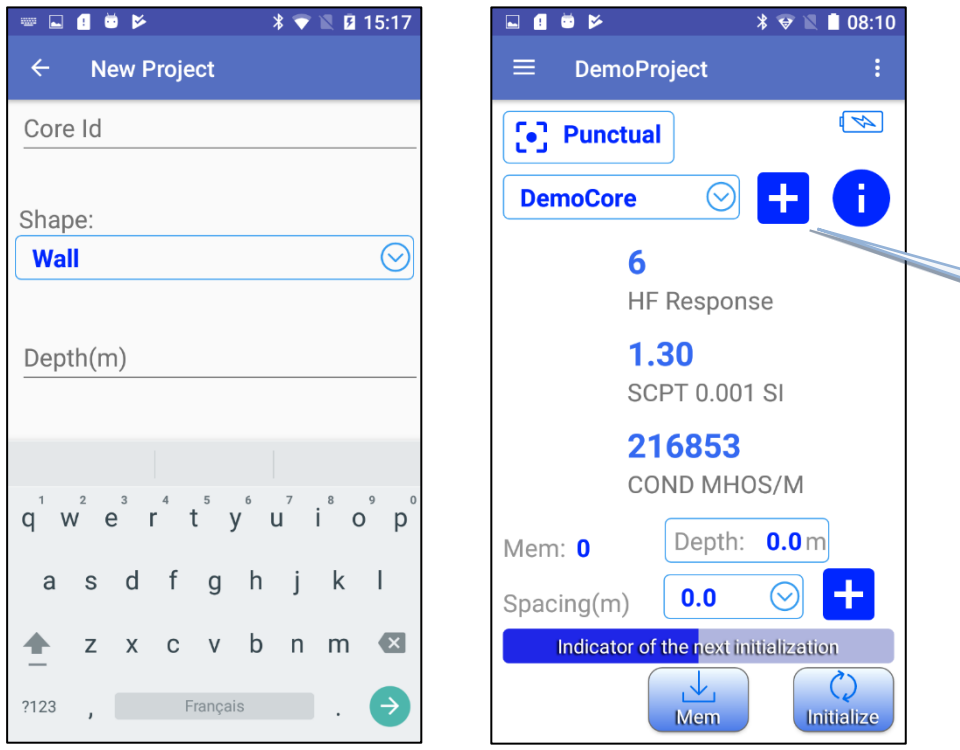

**Add core**

L'échantillon peut être un des deux types : **Wall** ou **Cylinder**.

Si vous numérisez une carotte, sélectionnez l'option **Cylinder**.

Pour une roche ou une surface plane, sélectionnez **Wall**.

Les deux types nécessitent que la profondeur de départ (**Depth**) soit spécifiée.

Entrez le diamètre (**Diameter**) de la carotte en millimètres.

L'unité de mesure de la profondeur, mètre ou pied, (**Meter** ou **Foot)** dépend de la configuration du projet précédemment définie.

Le diamètre (**Diameter**) est toujours en millimètres.

Cochez la case **Half** si vous avez une carotte fractionnée.

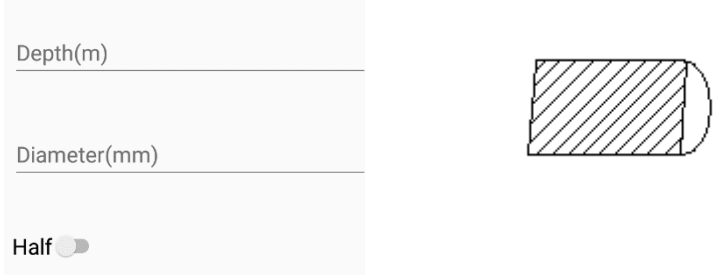

**Lorsque vous numérisez une carotte fractionnée, placez toujours la sonde MPP du côté plat.**

**Toutes les configurations du projet sont automatiquement enregistrées lorsque vous sortez du logiciel.**

Pour supprimer ou éditer des projets, allez à **Function menu**-> **Project Manager.**

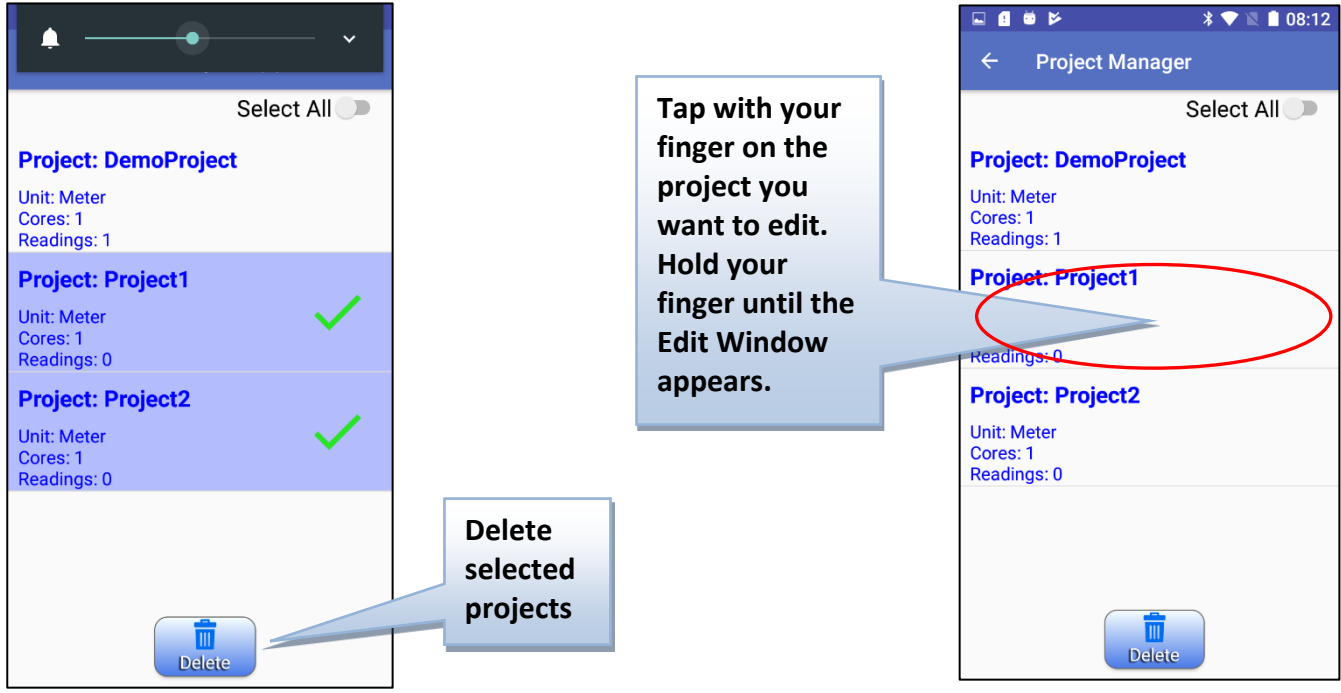

## **11. Exporter des fichiers**

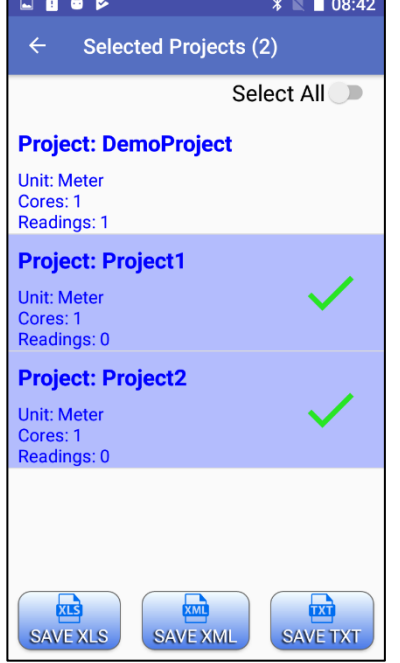

**Function menu**-> **Export Files** permet de sauvegarder les lectures stockées dans plusieurs formats.

**Contract Contract** 

Normalement, vous retrouverez les fichiers sauvegardés dans le dossier **\Documents\GDDMPP** de votre appareil Android (*le nom du dossier et le chemin peuvent varier entre les appareils Android*).

Il y a un fichier de format sélectionné par projet (exemple : Project1.xls, Project2.xls, Project1.txt, Project2.txt, etc.).

Le format **XLS** (Excel) est le plus utile, mais il y a une limitation, il ne peut pas contenir plus de **65536** lectures.

Un projet normal ne doit pas contenir autant de lectures, mais en cas de dépassement, vous pouvez utiliser les formats **XML** et **TXT** (texte).

Le format **XML** est facile à ouvrir dans Excel.

Pour ouvrir le fichier TXT dans Excel, veuillez suivre ceci **Text to Excel Importing Instruction**:

- 1. Ouvrir Microsoft Excel.
- 2. Dans la barre d'outils, sélectionnez **Fichier**, puis **Ouvrir.**
- 3. Dans le champ **Types de fichiers** au bas de la fenêtre, sélectionnez **Tous les fichiers (\*.\*)**. Dans le champ **Regarder dans** le haut de la fenêtre, localiser le fichier de données. L'extension du fichier est **.txt**. Sélectionner le fichier à ouvrir et cliquer sur **Ouvrir**.
- 4. La fenêtre **Assistant Importation de texte – Étape 1 sur 3** devrait apparaître**.** Sélectionner **Largeur fixe** dans l'espace **Type de données d'origine***.* Cliquer sur **Suivant >**.

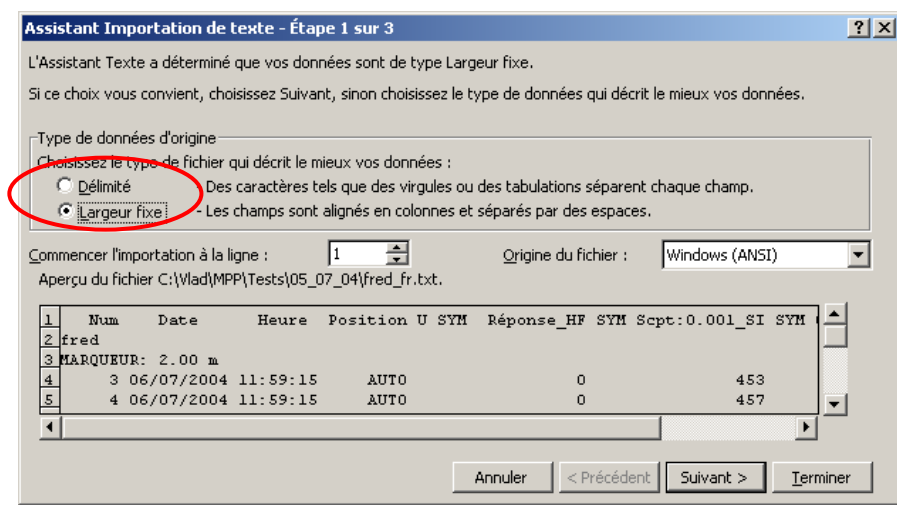

5. La deuxième fenêtre apparaît. S'assurer qu'une ligne de séparation encadre les entêtes suivants : **U** (position 35-37), **SYM** (position 37-41), **SYM** (position 53-57) et **SYM** (position 71-75). Cliquer sur **Suivant >**.

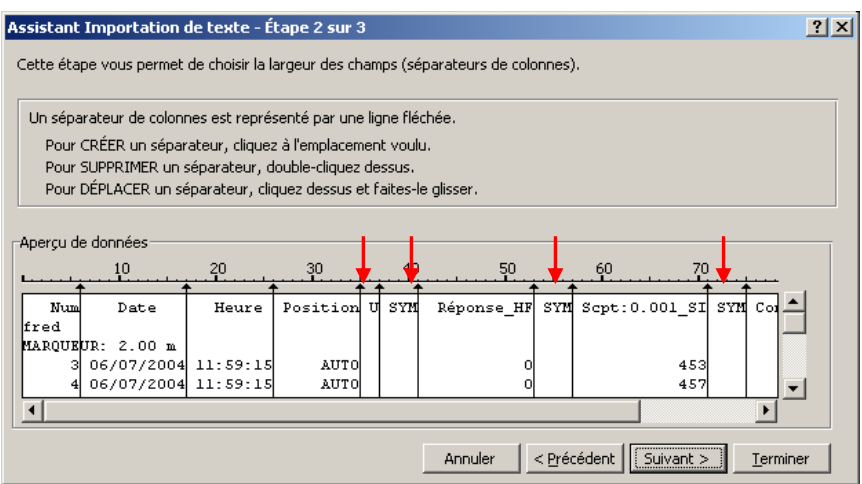

6. À la fenêtre 3, cliquer simplement sur **Terminer**.

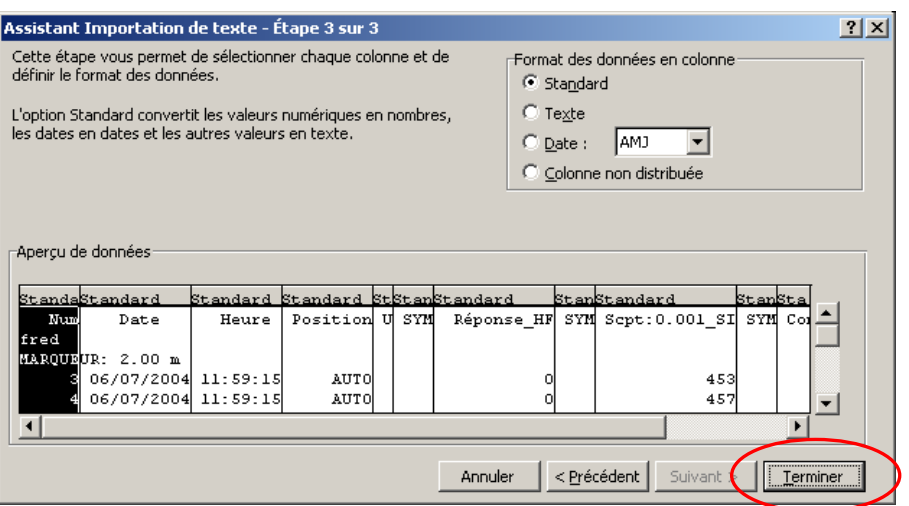

7. Il est très important à ce moment de sauvegarder le fichier. Dans le menu **Fichier**, sélectionner **Enregistrer sous…**. Choisir le dossier où doit se retrouver le fichier et lui donner un nom. Enregistrer le fichier comme étant de type Excel (extension **.xls**).

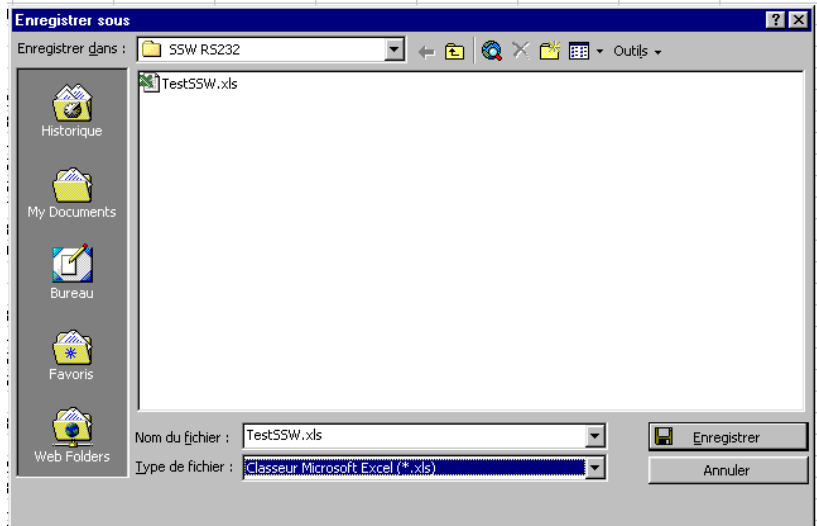

#### <span id="page-42-0"></span>12.1 **Distinction HF/Cond**

Dans le cas des sulfures conducteurs: La réponse HF donne une indication de la quantité de sulfures. La conductivité (Mohs/m) donne une indication de la qualité des sulfures. La valeur de conductivité d'une petite feuille d'aluminium et celle d'une grande feuille seront similaires. Par contre, la réponse HF augmentera en fonction de la surface de la feuille.

#### <span id="page-42-1"></span>12.2 **Signification des lectures**

**HF RESPONSE** : il indique une réaction spécifique de la haute fréquence à la présence d'un conducteur. Le nombre dans cette fenêtre représente la valeur du la réponse en Hertz**.**

**SCPT 0.001 Susceptibilité magnétique** : le nombre dans cette fenêtre représente la susceptibilité magnétique. Tel que mentionné précédemment, il est important de noter qu'en présence d'un conducteur, la sonde MPP-EM2S+ mesurera la susceptibilité magnétique. Lorsque de la pyrrhotine se trouve combinée à une petite quantité de magnétite, ou même sans magnétite du tout, la susceptibilité magnétique sera mesurée.

**COND MHOS/M EM Calculated conductivity** : le nombre dans cette fenêtre représente la conductivité. À noter que la présence d'une petite quantité de magnétite dans l'échantillon fera augmenter la valeur de la conductivité mesurée. Le signe « > » apparaissant avant la valeur de conductivité indique que la conductivité réelle est supérieure à 999999. Dans ce cas, il est recommandé de mesurer une seconde fois les points marqués par le symbole > (ou ceux dont la valeur est 999999) en réinitialisant d'abord afin de s'assurer qu'il ne s'agit pas d'une erreur.

#### <span id="page-42-2"></span>12.3 **Forme de l'échantillon et distance**

Les valeurs affichées peuvent varier en fonction de la forme de l'échantillon. Pour un contenu équivalent de minerai conducteur ou/et magnétique, plus la surface de contact sera grande, plus la réponse sera élevée. Ainsi, la réponse diminuera à mesure que la distance entre la sonde et l'échantillon augmentera.

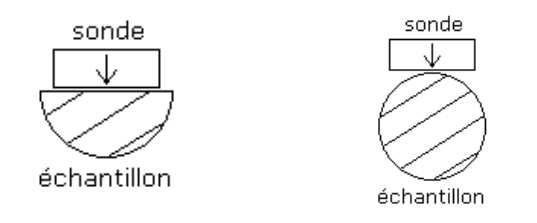

## **13. Résolution de problèmes**

#### <span id="page-43-0"></span>13.1 **Erreurs pendant le démarrage du logiciel GDD MPP**

#### Problème :

En mode **Bluetooth**, la sonde ne répond pas et ne peut se connecter à la communication Bluetooth.

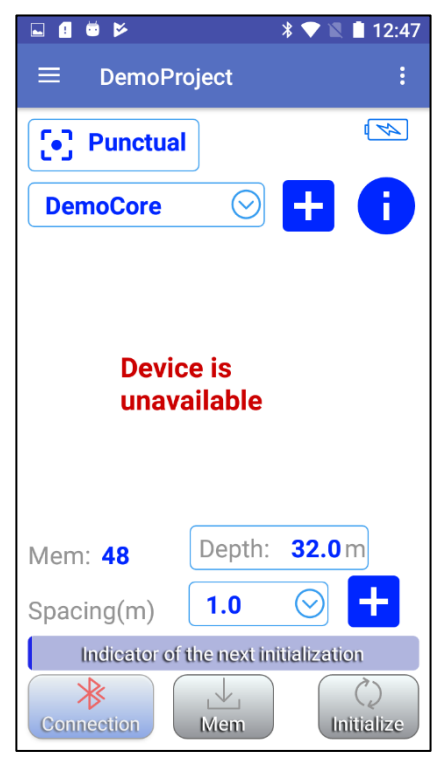

- $\checkmark$  Solution :
	- Dans **Config menu**->**Settings**->**Connection**->**Bluetooth Device**, vérifiez que le numéro de série de la sonde correspond au **Bluetooth Device** sélectionné.

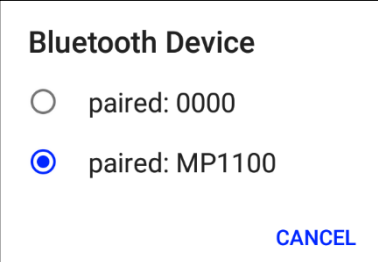

Vérifiez les piles de la sonde (voir Section 5.3 – Indicateur de niveau des piles)

#### <span id="page-44-0"></span>13.2 **Erreurs pendant le processus de mesure**

#### Problème :

Après l'initialisation, les lectures semblent dériver

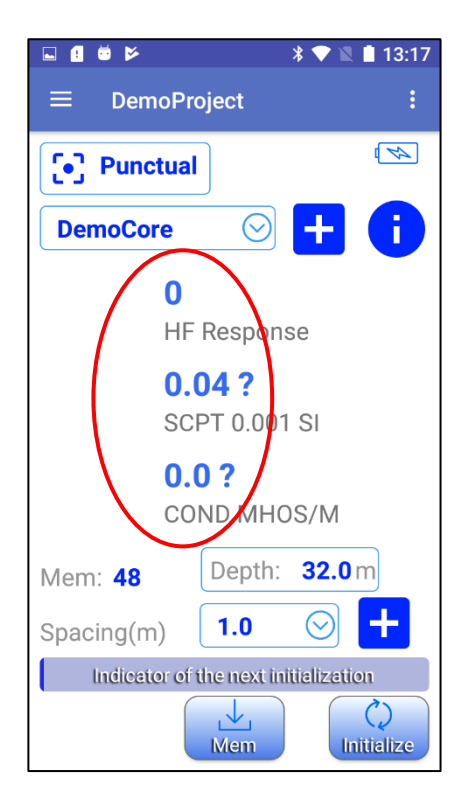

#### $\checkmark$  Solution :

- Tel que mentionné à la section **AVERTISSEMENTS** du manuel, il est fortement recommandé de laisser la sonde allumée pour une heure avant de commencer à prendre les premières mesures.
- S'il est impossible d'attendre pour une heure avant la prise de mesure, réinitialisez la sonde fréquemment.

#### > Problème :

La sonde se déconnecte pendant le processus de mesure.

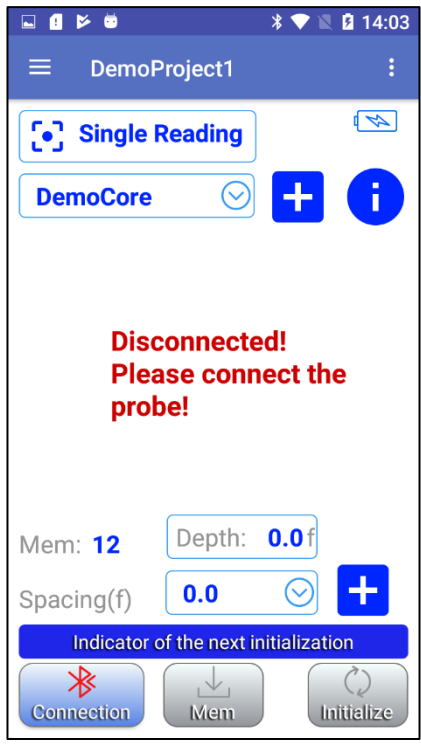

 $\checkmark$  Solution :

 Dans **Config menu**->**Settings**->**Connection**->**Bluetooth Device**, assurez-vous de sélectionner le bon périphérique Bluetooth que vous utilisez.

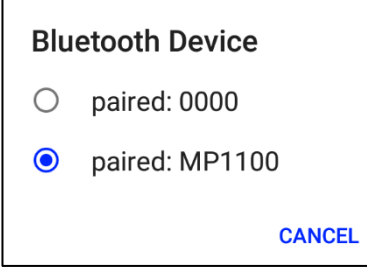

Vérifiez les piles de la sonde (voir Section 5.3 – Indicateur de niveau des piles)

#### <span id="page-46-0"></span>13.3 **Problèmes de transfert de données**

 $\triangleright$  Problème :

Une fois connecté au PC avec un câble USB, la mémoire de l'appareil Android n'apparaît pas comme un dossier.

- $\checkmark$  Solution :
	- La solution peut dépendre du micrologiciel (firmware) de votre appareil Android. Voici un exemple pour le mobile multifonction **Cat S42** :

Le mobile multifonction Cat S42 se connecte au PC avec un câble micro-USB standard.

Lorsque connecté, vous devriez voir le dossier mémoire du Cat S42 dans le dossier "**This PC"** de votre ordinateur.

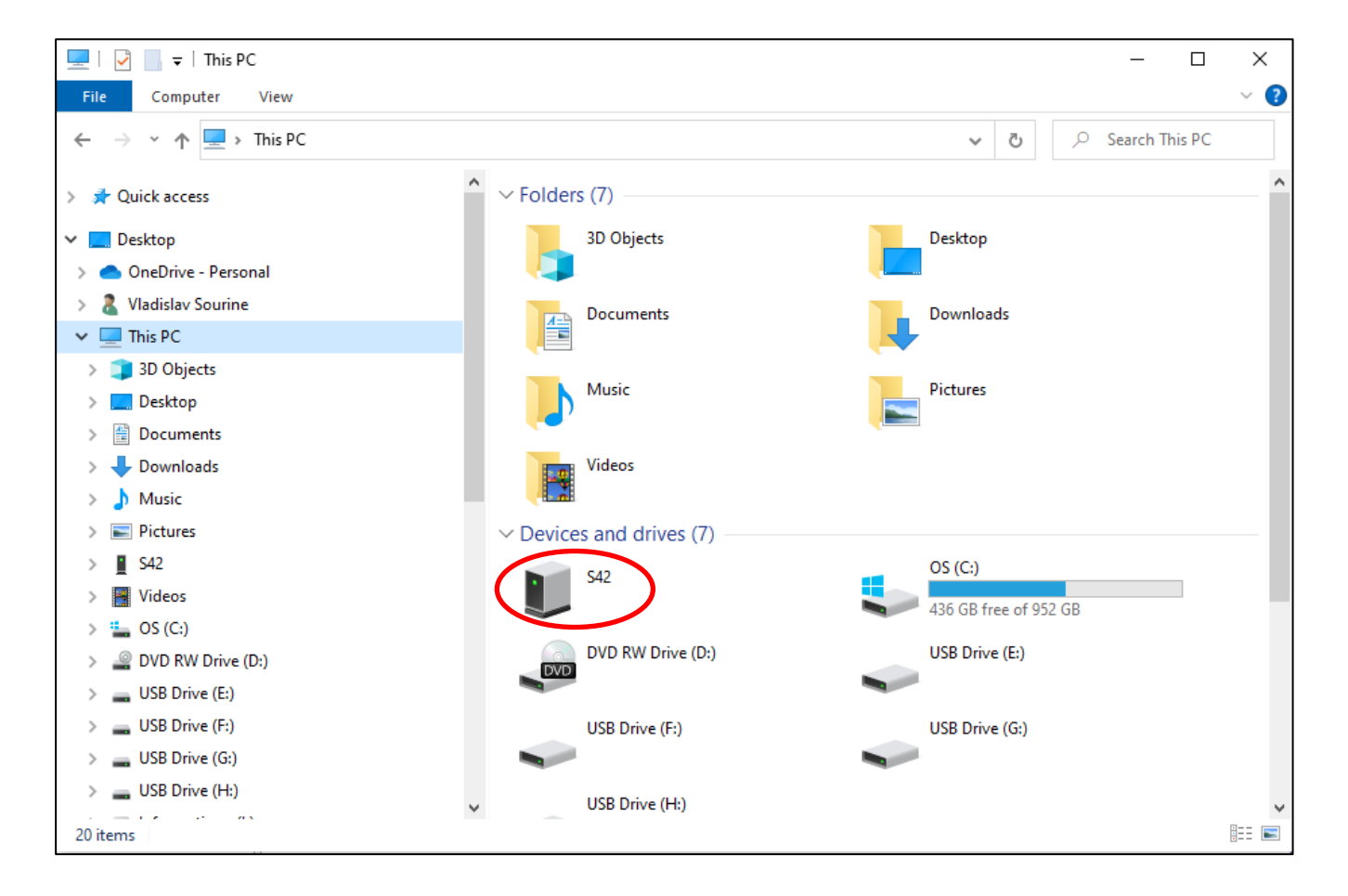

Si le dossier mémoire du Cat S42 n'apparaît pas automatiquement, vous devez suivre les étapes ci-après.

Faites glisser l'écran principal de votre CAT S42 du haut vers le bas.

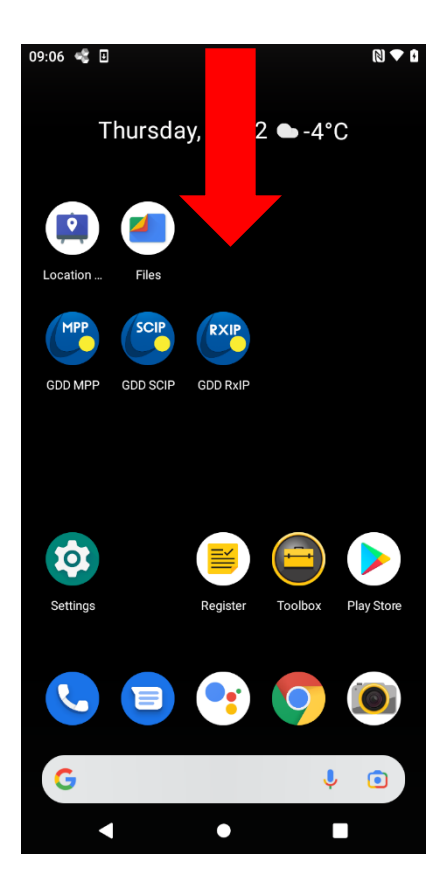

Cliquez sur les paramètres de connexion USB puis choisissez le mode **File Transfer**.

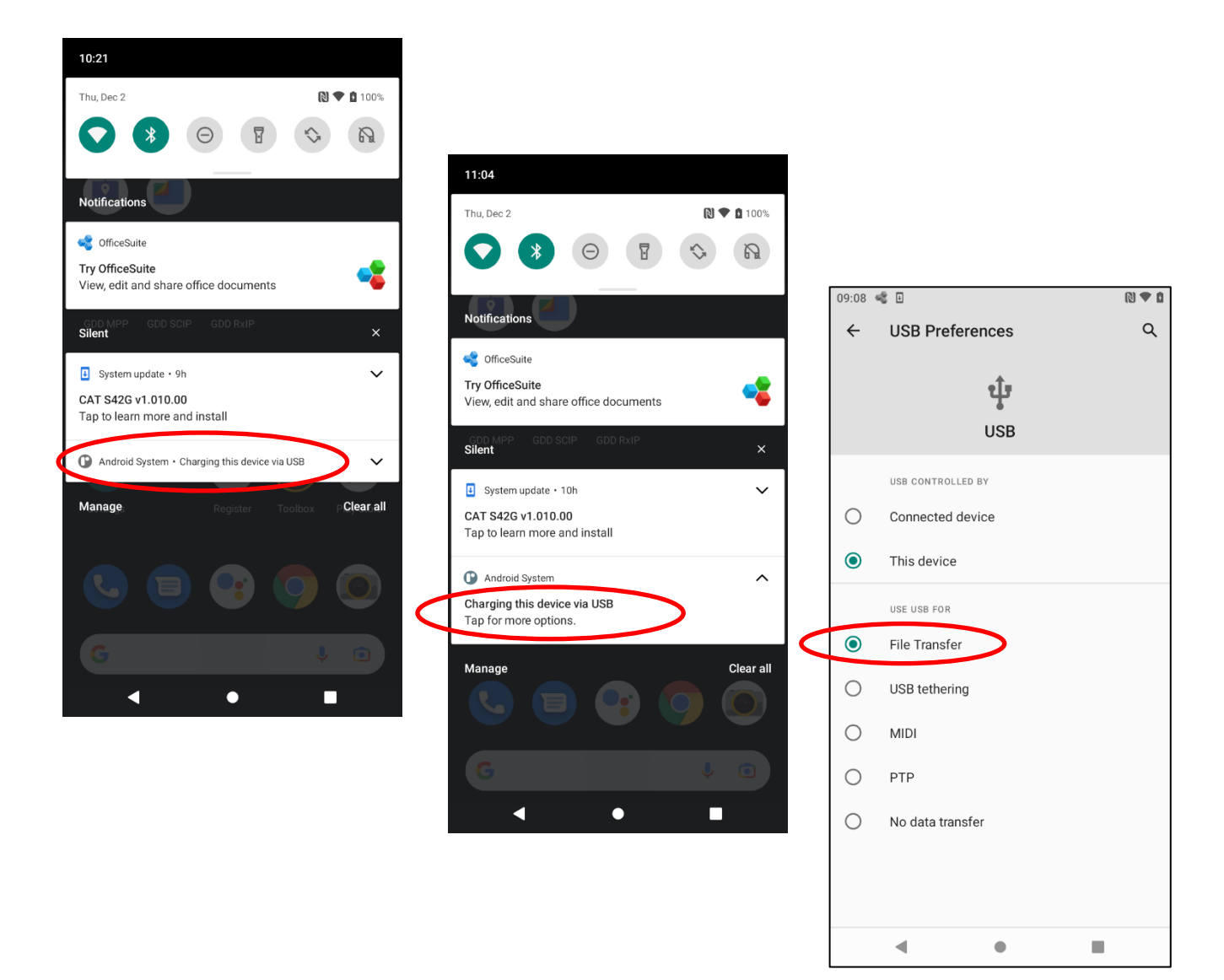

Le dossier mémoire du Cat S42 devrait maintenant apparaître.

## **14. Soutien technique**

Si vous rencontrez un problème non-décrit dans ce manuel, n'hésitez pas à communiquer avec Instrumentation GDD pour de l'assistance.

Téléphone : +1(418) 478-5469

Courriel : info@gddinstruments.com

Toute sonde MPP de GDD défectueuse pendant la période de garantie ou de service sera remplacée gratuitement sur demande pour la durée des réparations, sous réserve de la disponibilité des instruments, à l'exception des frais d'expédition. Ce service est soumis à la disponibilité des instruments mais nous avons pu honorer cet engagement jusqu'à présent.